# Funktionsbeschreibung Emax Spitzenlastoptimierung

UMG 604 / UMG 605 / UMG 508 / UMG 511

Emax-Version: 4.0.0

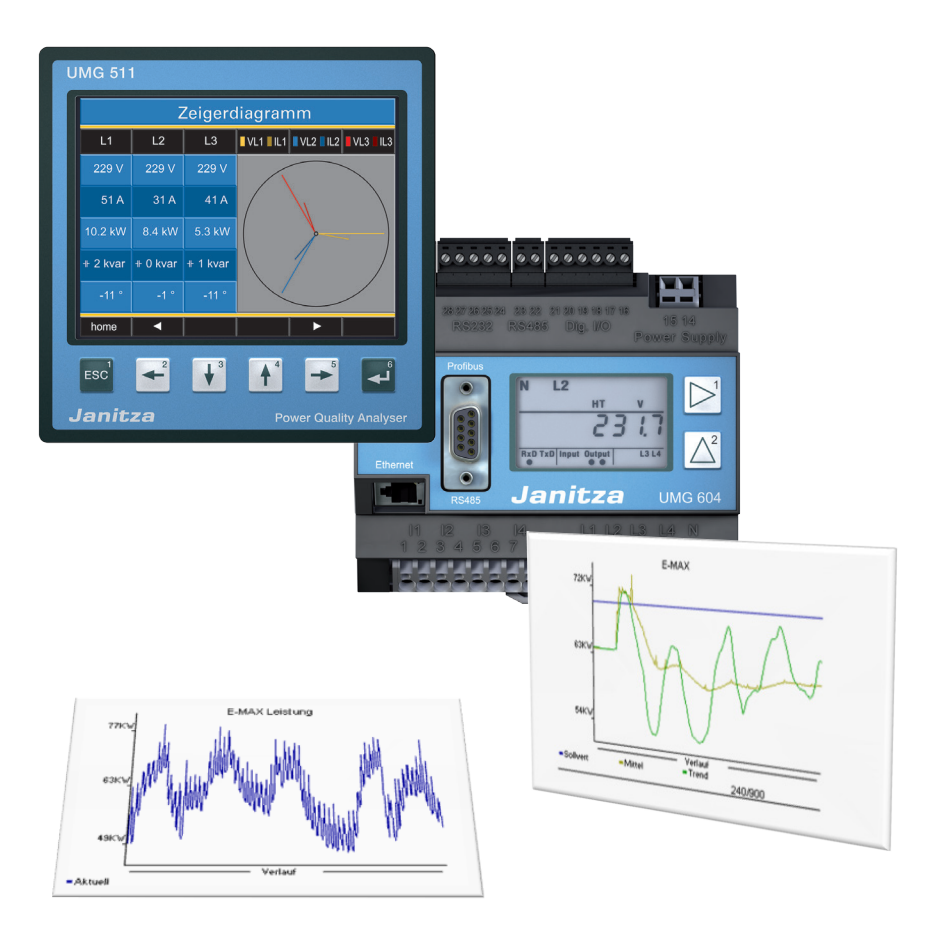

Janitza electronics GmbH Vor dem Polstück 6 D-35633 Lahnau Support Tel. +49 6441 9642-22 Fax +49 6441 9642-30 e-mail: info@janitza.de<br>Internet: http://www.janitza.de

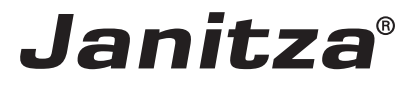

## **Inhalt**

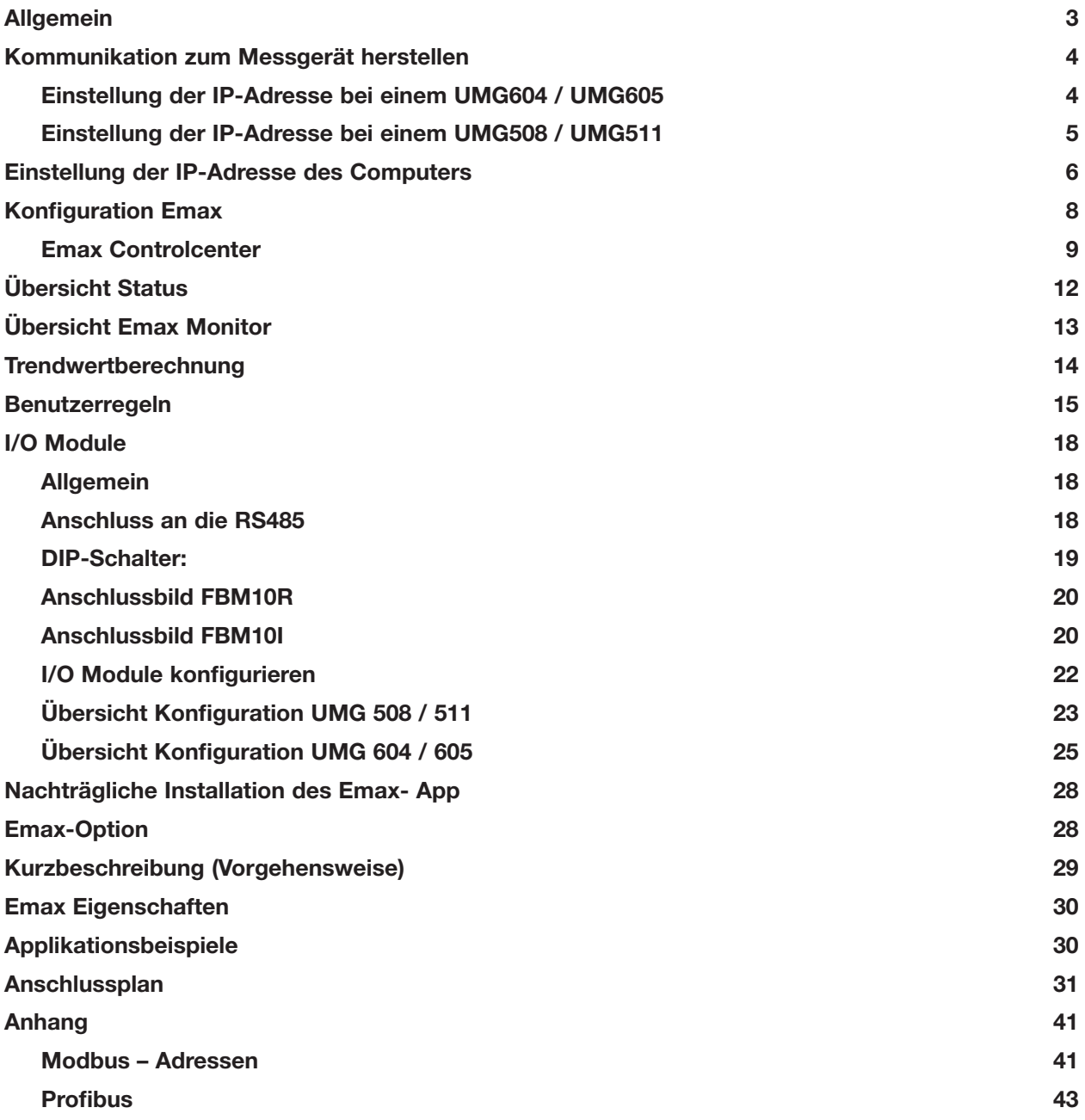

# <span id="page-2-0"></span>**Allgemein**

Auf Basis der an einem Digitaleingang eingehenden Wirkleistungsimpulse, der vom Messgerät errechneten Gesamtwirkleistung (Direktmessung) oder per Modbus übertragener Gesamtwirkleistung ermittelt das Emax-Programm des Power Analyzers die notwendigen Größen zur Einhaltung eines vorgegebenen Sollwertes.

Dabei errechnet das System innerhalb der eingestellten Messperiode kontinuierlich Mittelwert, Momentanwert, Trendwert und Korrekturleistung.

Erkennt der Power Analyzer eine mögliche Überschreitung des Maximums, prüft er anhand der eingestellten Verbraucher die Notwendigkeit einer Abschaltung. Die Abschaltung von Verbrauchern wird daraufhin unter Berücksichtigung der vordefinierten Regeln ausgeführt. Das Ziel dieser Methode ist, mit möglichst wenig Abschaltungen und dadurch bedingten Beeinträchtigungen des Betriebsablaufs das gegebene Maximum am Ende einer Messperiode einzuhalten.

Jedem Verbraucher der Emax-Funktion kann ein Rückmeldeeingang (Freigabe) zugeordnet werden. Mit Hilfe dieser Eingänge kann die Verfügbarkeit des Verbrauchers für die Maximumüberwachung eingeschränkt werden.

Um Verbraucher abschalten zu können, werden ein oder mehrere Erweiterungsmodule mit digitalen Ausgängen benötigt (FBM10R). Soll der Status von Verbrauchern über einen Rückmeldeeingang berücksichtigt werden, muss ein entsprechendes Input Modul (FBM10I) an die serielle Schnittstelle angeschlossen werden.

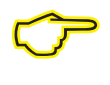

Die Emax-Erweiterung (Option) dient zur Einhaltung eines vorgegebenen Leistungsmittelwertes beim Bezug von elektrischer Energie innerhalb einer bestimmten Messzeit (Messperiode).

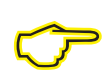

Weitere Informationen über unsere Produkte sowie Software Downloads finden Sie unter: **www.janitza.de**

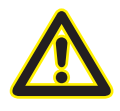

Die Emax-Funktion ist eine kostenpflichtige Softwareerweiterung und benötigt eine werk-<br>seitige oder nachträgliche Freischaltung am Power Analyzer sowie eine App (Erweiterung)<br>Installation mit Hilfe der GridVis. Das App be seitige oder nachträgliche Freischaltung am Power Analyzer sowie eine App (Erweiterung) Installation mit Hilfe der GridVis. Das App beinhaltet einen zusätzlichen Programmcode sowie zusätzliche Webpage Seiten.

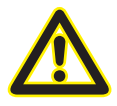

Es dürfen keine anderen APPs außer dem Emax installiert werden!

## <span id="page-3-0"></span>**Kommunikation zum Messgerät herstellen**

Um die Emax-Parameter einstellen zu können ist der erste Schritt das Erstellen der Kommunikation zwischen dem Messgerät und einem Computer. Wir empfehlen Ihnen die Konfigurations- und Auswertesoftware "Grid-Vis" zu installieren.

Für die Parametereinstellung sowie für die Übersicht der abgeschalteten Verbraucher benötigen Sie einen Browser wie z.B. Firefox oder Windows Internet Explorer.

Dem Messgerät muss eine IP-Adresse zugeordnet werden. Die Eingabe der IP-Adresse ist bei Displaygeräten und Hutschienengeräten unterschiedlich. Die IP-Adresse dient zur Erkennung des Messgerätes in einem Ethernet Netzwerk.

#### **Einstellung der IP-Adresse bei einem UMG604 / UMG605**

- 1. Drücken Sie eine Sekunde gleichzeitig Taste 1 und Taste 2
- 2. Sie befinden Sich nun im Parametermenü. Die Buchstaben PRG kennzeichnen dieses Menü.

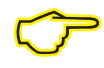

Taste 1: Auswahl Segment wechseln<br>
Taste 2: Wert verändern (lang - / kurz +)

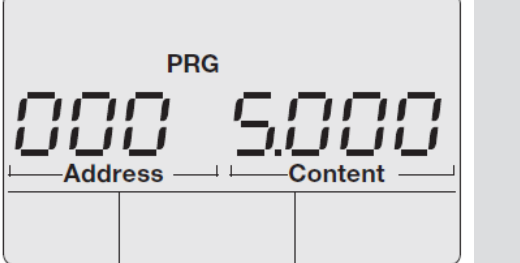

Folgende Parameter müssen für die Emax-Funktion am Gerät parametriert werden:

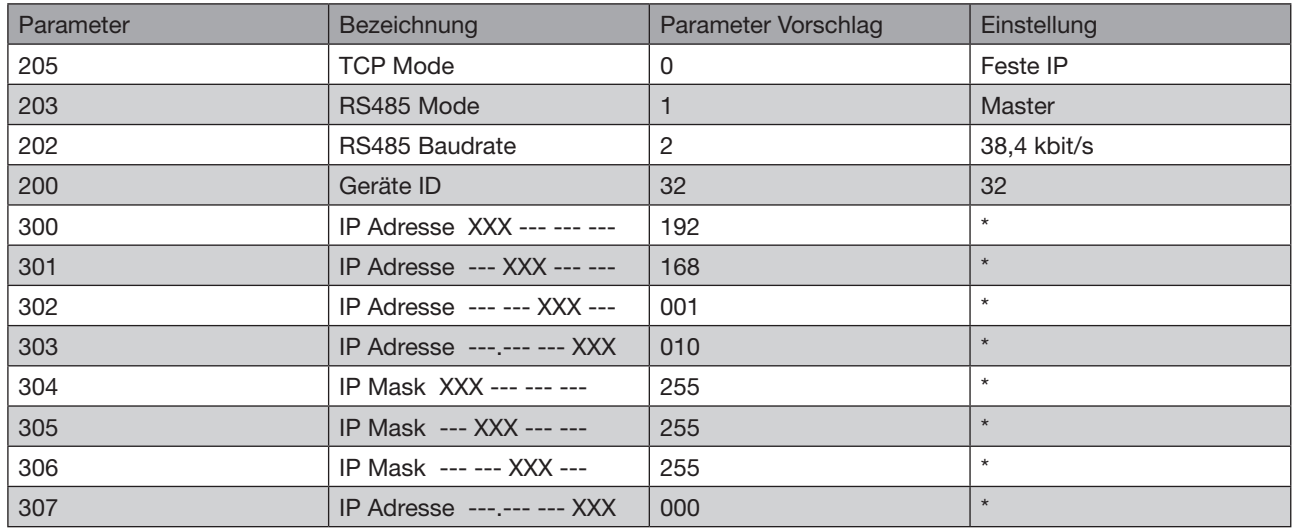

\* Parameter können frei gewählt werden oder nach Vorschlag parametriert werden

<span id="page-4-0"></span>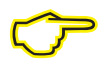

C Weitere Informationen über die Gerätekonfiguration, sowie die Parametereinstellung können Sie aus der mitgelieferten Installationsanleitung des Messgerätes entnehmen.

#### **Einstellung der IP-Adresse bei einem UMG508 / UMG511**

1. Drücken Sie die "ESC" Taste um in das Konfigurationsmenü zu gelangen

2. Gehen Sie in das Menü Kommunikation

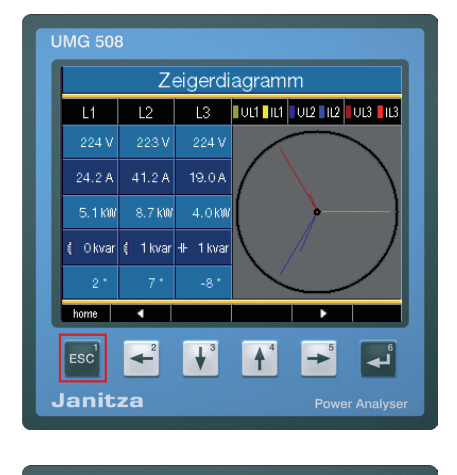

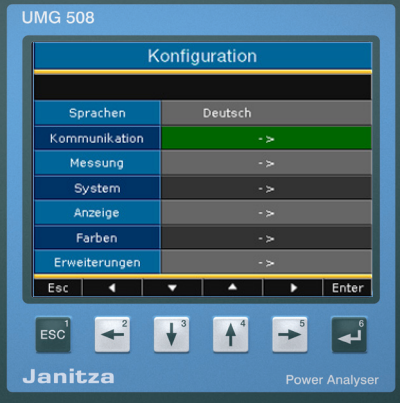

3. Stellen Sie die Parameter aus der folgenden Liste ein (Vorschlag):

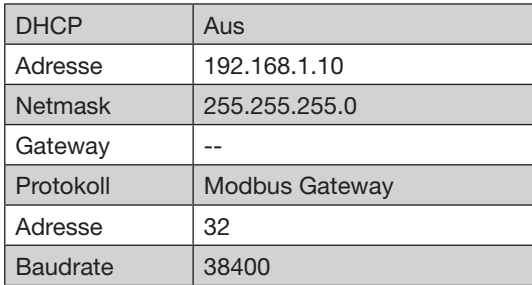

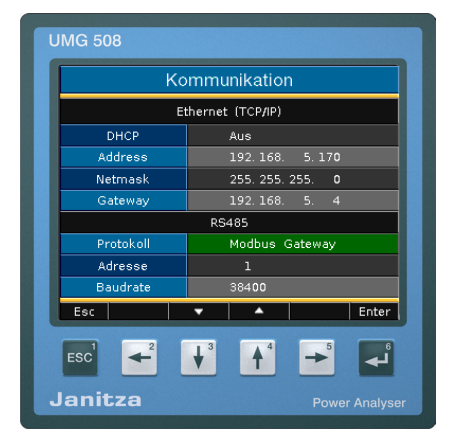

## <span id="page-5-0"></span>**Einstellung der IP-Adresse des Computers**

Das folgende Einstellungsbeispiel wurde unter Windows 7 durchgeführt:

Das Beispiel zeigt eine Punkt zu Punkt Verbindung mit einem Ethernetkabel (Cross Patch). Einstellungen in einem Firmen Netzwerk können abweichen!

Die IP-Einstellungen werden hier mit dem Betriebssystem Windows 7 gezeigt. Hierbei ist zu beachten, dass bei einer Punkt zu Punkt Verbindung die ersten drei Segmente der IP gleich sein sollten. Die Subnetzmaske sollte bei PC und Messgerät exakt gleich sein.

1. Öffnen Sie in der Systemsteuerung das Netzwerk- und Freigabecenter.

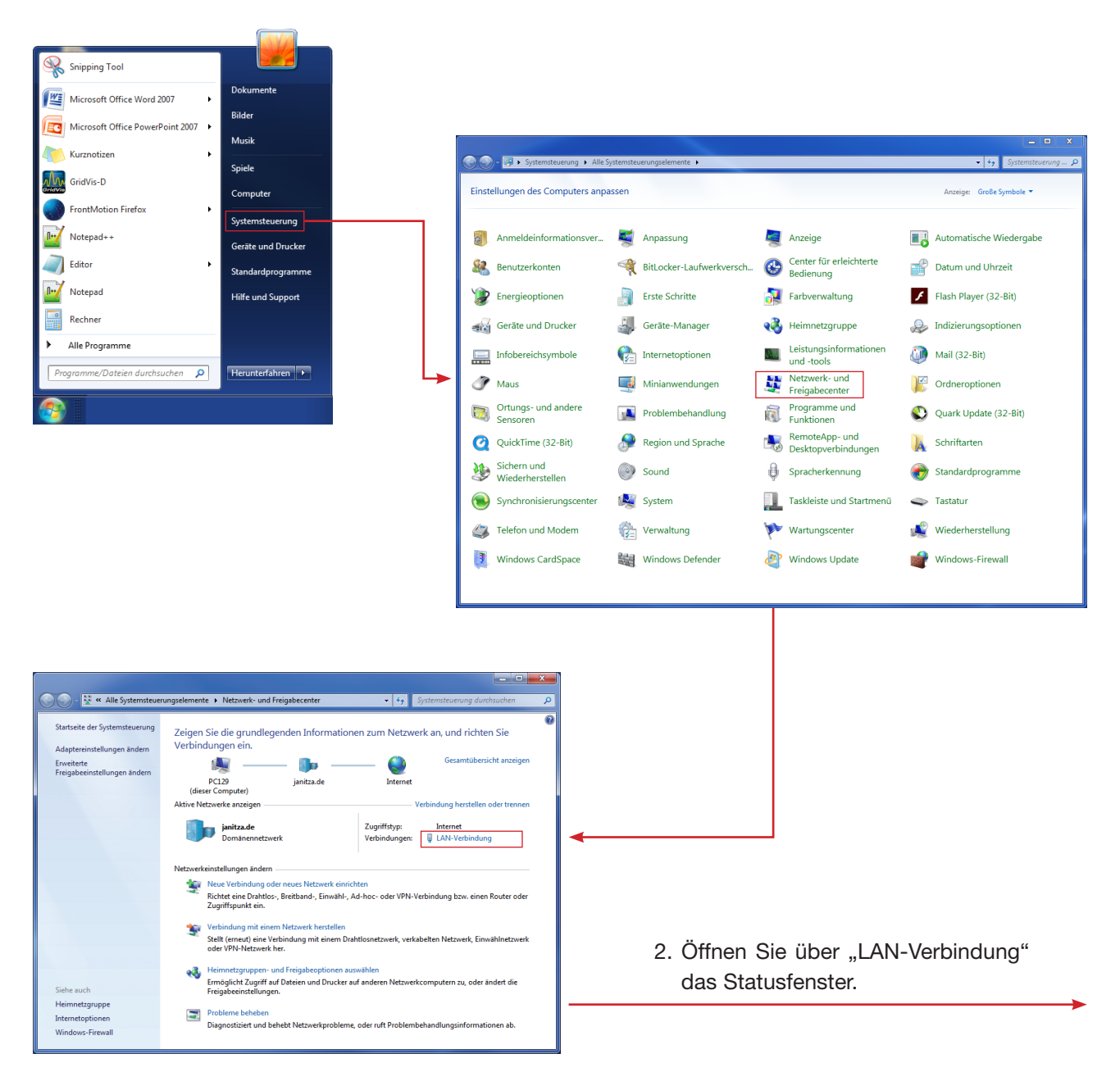

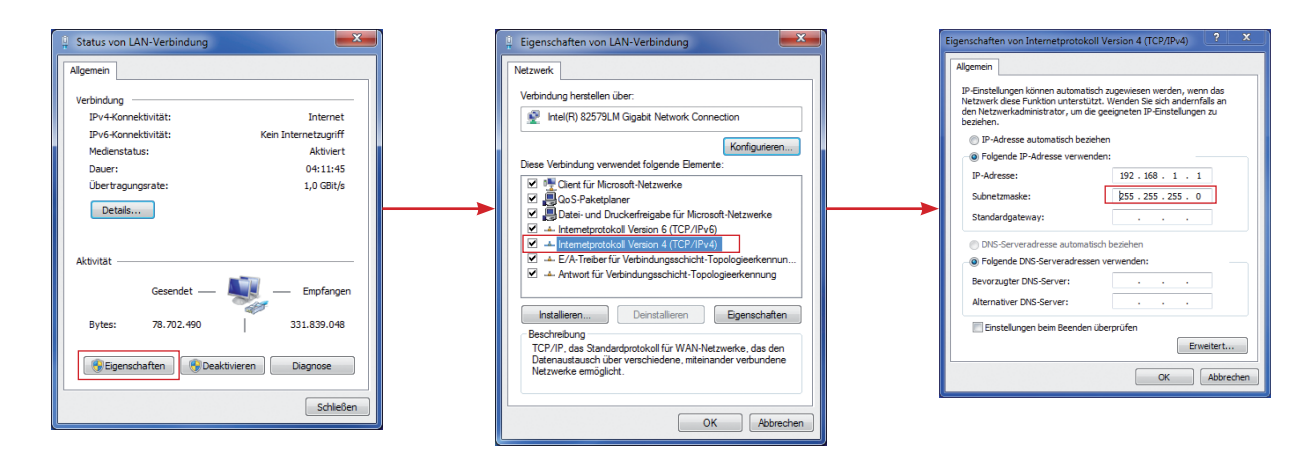

Über "Eigenschaften" kann eine feste IP-Adresse für den PC vergeben werden.

3. Geben Sie ihrem Rechner die IP 192.168.1.1 (Vorschlag) sowie die Subnetzmaske 255.255.255.0. Bestätigen Sie mit OK.

## <span id="page-7-0"></span>**Konfiguration Emax**

Über die Adressenleiste des Webbrowsers können Sie die IP-Adresse des Power Analyzers eingeben. Sobald eine Verbindung zu dem Power Analyzer hergestellt wurde, kann auf den Webserver des Gerätes zugegriffen werden. Jeder Power Analyzer hat eine Standard Homepage auf die Sie nun gelangen.

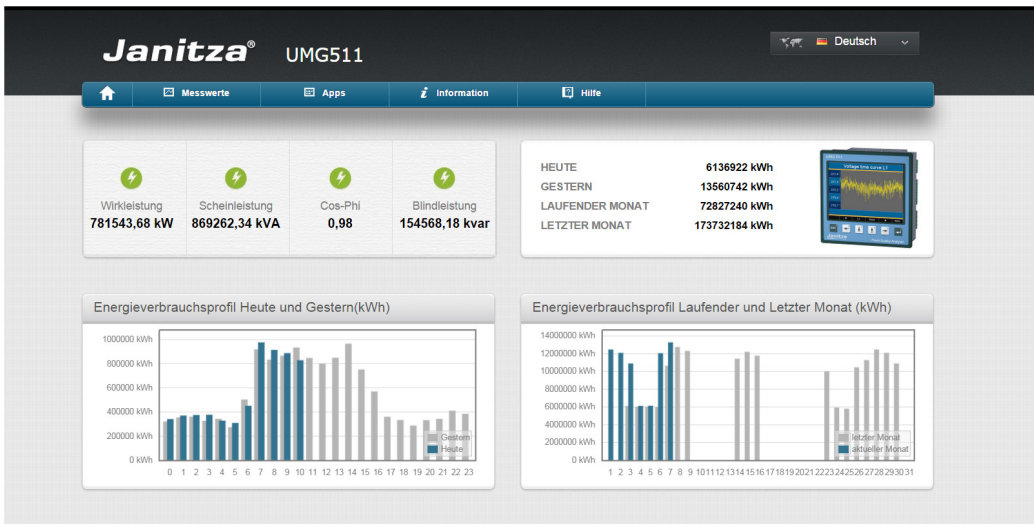

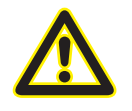

Als Webbrowser werden der Firefox ab 39.0, Chrome ab 43.0 sowie der Internet Explorer ab 11 unterstützt.

Wurde die Erweiterung **Emax** schon auf ihr Gerät vorinstalliert, haben Sie unter "**Apps**" einen Link "**Emax Controlcenter**" und einen Link "**Emax Monitor**". Sollte dieser Menüpunkt nicht auf ihrer Homepage erscheinen, lesen Sie bitte das Kapitel:

"Nachträgliche Installation des **Emax** App".

Unter "**Emax Controlcenter**" können Sie alle Konfigurationen vornehmen. Der Emax Monitor zeigt die aktuellen Schaltzustände sowie die momentane Leistungsaufnahme und historische Leistungsmittelwerte an.

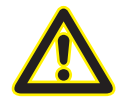

m Sollte der Menüpunkt **Emax** nicht auf ihrer Homepage erscheinen lesen Sie bitte das Kapitel "Nachträgliche Installation des Emax App".

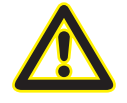

Bei Grafik- oder Programmfehlern bitte den Webbrowser aktualisieren.

#### <span id="page-8-0"></span>**Emax Controlcenter**

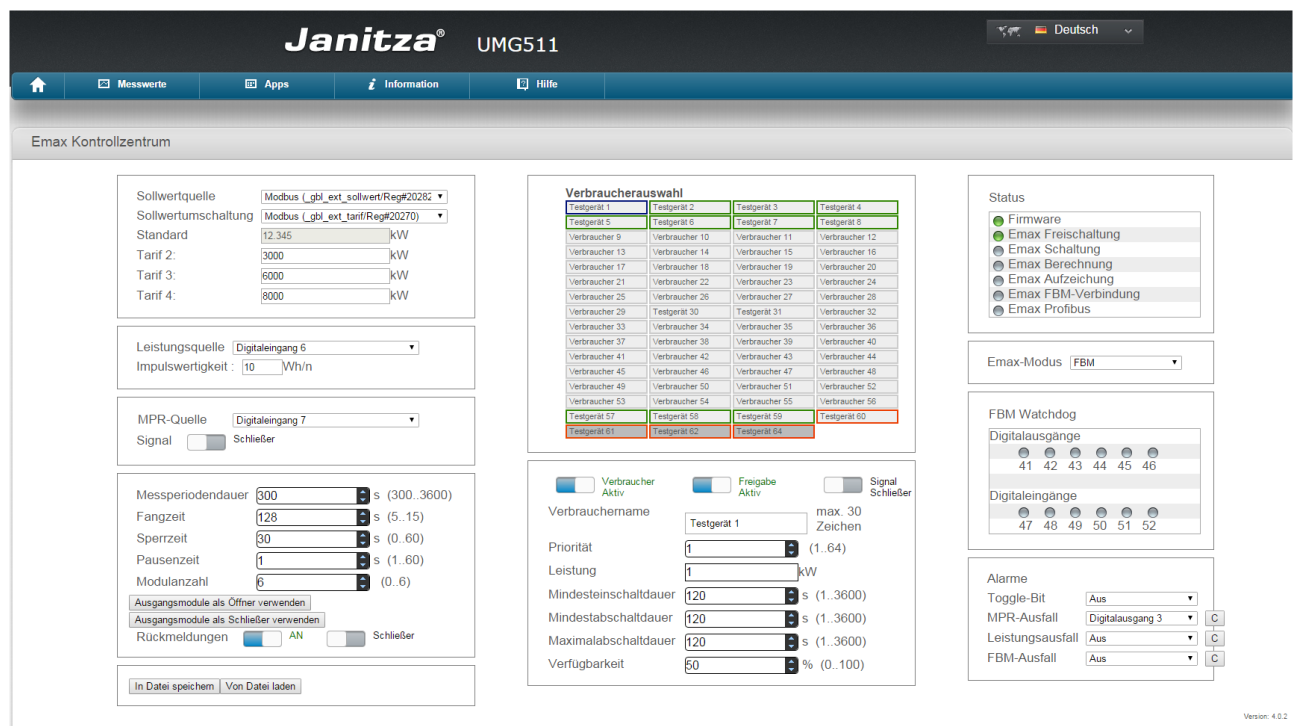

Im **Emax Controlcenter** werden alle Einstellungen getätigt:

Auf der linken Seite werden die einzuhaltenden Sollwerte und deren Bezug konfiguriert. Per Modbus (Registeradresse: 20282) kann direkt ein Sollwert eingetragen werden. Ansonsten können auf der Konfigurationsseite bis zu vier Sollwerte und deren Umschaltungsbedingungen auf dieser Seite konfigurieren werden. Sie können hier festlegen, auf welche Leistung sich die Abschaltung beziehen soll. Zur Auswahl haben Sie die direkte Spannungs- und Strommessung des Gerätes, die Leistungsimpulse der EVU über einen Impulseingang und über Modbus (Registeradresse: 20268), von wo abliegende Leistungswerte gelesen werden können. Der Rücksetzimpuls kann über einen Digitaleingang, aber auch über Modbus (Registeradresse: 20271) ein-

gespeist werden.

Geben Sie die Anzahl der I/O (0-6) Module an. Falls Sie Eingangsmodule verwenden, wird davon ausgegangen, dass genauso viele wie Ausgangsmodule wie Eingangsnodule angeschlossen sind. Wenn Sie auch die Rückmeldung (Eingangsmodule) nutzen, wählen Sie vorher "mit Eingangsmodulen (Rückmeldung)" an.

Alle Einstellungen werden automatisch übernommen. Die Einstellungen können zusätzlich in eine Datei auf dem Gerät gespeichert werden.

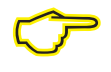

Informationen über Parametereinstellungen können Sie unter dem Kapitel "Benutzer Regeln" nachlesen.

In der Mitte befindet sich die Verbraucherkonfiguration. Jeder Verbraucher der zur Abschaltung herangezogen werden soll, muss aktiviert und konfiguriert werden.

Die Grundeinstellung ist wie folgt:

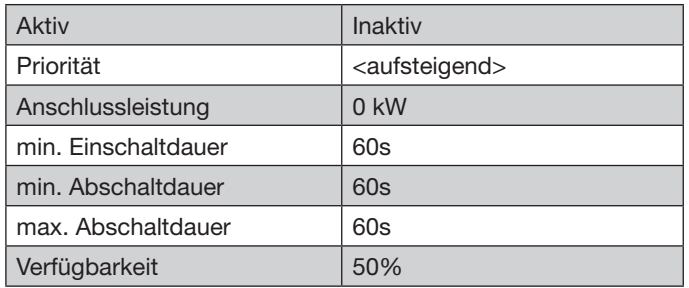

Jedes Feld in der Verbraucherauswahl stellt einen Verbraucher dar. Die Anzahl der Verbraucher ergibt sich aus der Anzahl der Module (10 pro Modul). Die Farbe des Verbraucherrahmens zeigt die Priorität von grün bis rot – ein blauer Rahmen zeigt an, dass dieser Verbraucher gerade selektiert ist. Ein grauer Rahmen bedeutet, dass der Verbraucher nicht zur Abschaltung hinzugezogen wird; er ist inaktiv für Emax. Verbraucher mit grünem Rahmen werde vorrangig zur Abschaltung herangezogen. Es sei denn sie benötigen eine Freigabe. Freigaben kommen von den Eingangsmodulen. Verbraucher ohne Freigabe, haben eine dauerhafte Freigabe und werden von der Emax-Abschaltung immer herangezogen.

#### Verbraucherauswahl

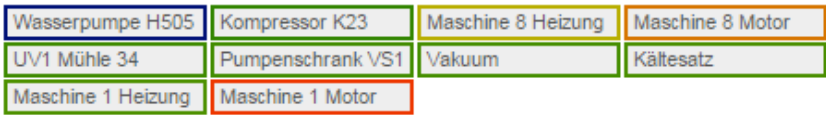

Die Bezeichnung zeigt ihnen, an welchem Modul sich der Kanal befindet und an welchem Modul die Freigabe anliegt. Nur aktiv geschaltete Verbraucher werden mit eingebunden. Die Verbraucher werden normalerweise mit einem Öffner Signal geschaltet. Wird invertiert, (Schließer Signal gesetzt) werden die Verbraucher mit einem Schließer Signal geschaltet. Der Verbrauchername erscheint später im **Emax**-Monitor und dient zu Wiedererkennung des Verbrauchers.

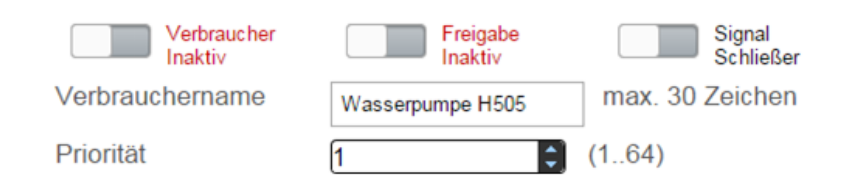

Hier vergeben Sie die Anschlussleistung des Verbrauchers. Alle Einstellungen und Auswirkungen können Sie unter Benutzerregeln nachlesen.

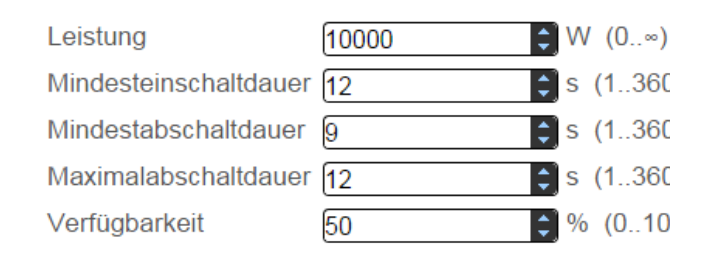

Informationen über Parametereinstellungen können Sie im Kapitel "Benutzerregeln" nachlesen.

Auf der rechten Seite befinden sich Informationen zum derzeitigen Emax-Status und die Alarmkonfiguration.

Unter **Status** können Sie sehen, ob die Firmware der empfohlenen Version entspricht, ob die Emaxfunktion des UMG erfolgreich aktiviert wurde, und ob die nötigen Programme laufen.

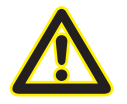

Im Falle einer roten LED ist ein Fehlerfall<br>aufgetreten und Emax wird nicht zuver-<br>lässig arbeiten können. aufgetreten und Emax wird nicht zuverlässig arbeiten können.

> Im Kapitel **Übersicht Status** auf der nächsten Seite finden Sie Möglichkeiten zur Fehlerbehebung

In dem Feld **Emax-Modus** kann man die Art der Schalthandlungen umstellen.

Es werden drei Modi unterstützt:

- **• FBM** Schalthandlungen über FBM Module
- **• Modbus** Schalthandlungen über Modbus
- **• Profibus** Schalthandlungen über Profibus

Bei einer Änderung des Modus werden andere Programmodule gestartet und auch die Webseite passt sich dem jeweiligen Modus an.

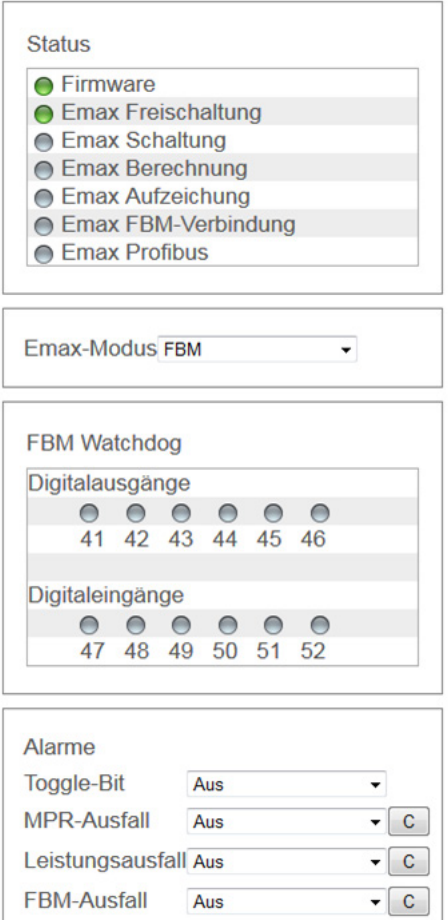

Der **FBM Watchdog** zeigt an, zu welchen Modulen Kommunikation besteht. Ist eine Verbindung ausgefallen oder nicht angeschlossen, wird die Verbindung rot markiert. Die Kennzahlen geben die Geräte-ID des Moduls wieder (Modbus Adresse).

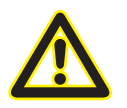

Im Fall einer roten LED überprüfen Sie bitte den Busanschluss sowie die DIP-Schaltereinstellungen der Module. Information im Kapitel I/O Module.

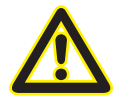

m Die Alarme setzen sich nicht selbstständig zurück, sondern müssen über den jeweiligen "C"-Button bestätigt werden.

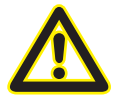

m Bei einem Alarm werden die jeweiligen Digitalausgänge deaktiviert. Alarme reagieren somit als "Öffner". Hiermit ist zusätzlich eine Drahtbruchsicherheit gegeben.\*

\* ab Version 4.0.5

<span id="page-11-0"></span>Alarme können Sie als Alarmmeldungen auf Digitalausgänge oder Modbusadressen leiten. Folgende Alarme sind auswählbar:

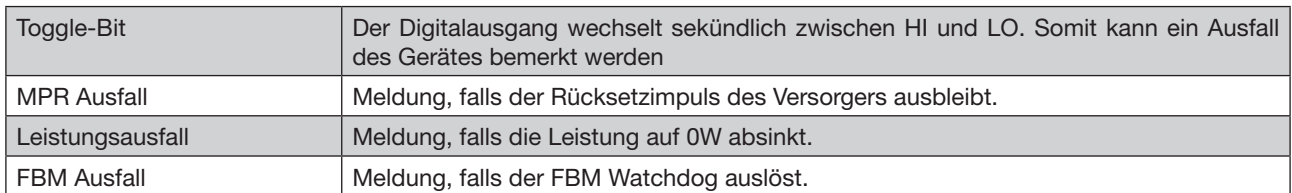

# **Übersicht Status**

Die Statusübersicht zeigt den Zustand der Hintergrundprogramme. Für einen einwandfreien Betrieb müssen alle Prozesse und Freischaltungen auf aktiv gestellt sein.

**Firmware:** Zeigt die Version der Gerätefirmware an.

**Emax Freischaltung:** Freischaltung für

die Trendwertberechnung (kostenpflichtig)

**Emax Schaltung:** Zuständig für

die Zu- und Abschaltung der Verbraucher

**Emax Aufzeichnung:** Zuständig für die spezifische **Emax**-Messwertaufzeichnung

**Emax FBM-Verbindung:** Zuständig für die Kommunikationsüberwachung

**Emax Berechnung:** Funktion der Trendwertberechnung

**Status** 

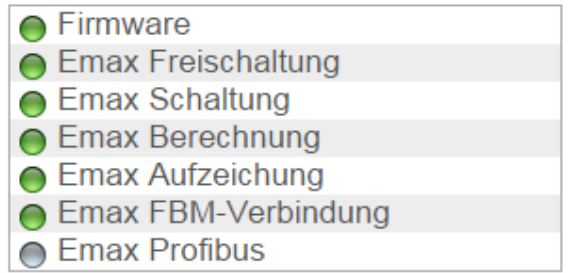

Abhilfe bei Inaktivität:

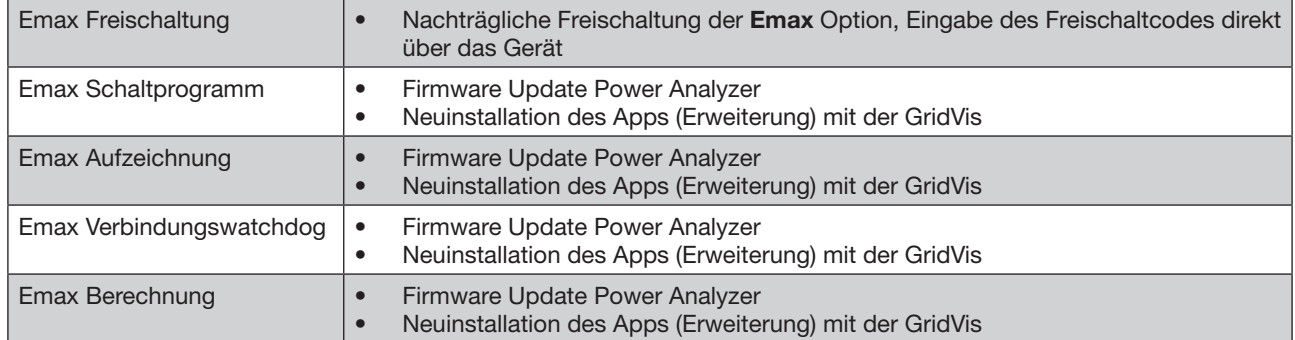

# <span id="page-12-0"></span>**Übersicht Emax Monitor**

Der **Emax**-Monitor bietet eine Liveübersicht des aktuellen Zustandes der **Emax**-Anlage. In der Liste werden alle konfigurierten Verbraucher gelistet, sowie Status und Freigabe angezeigt. Ist der Status grün so ist der Verbraucher zugeschaltet. Ein roter **Status** zeigt, dass der Verbraucher gerade abgeschaltet ist. Die **Freigabe** gibt an, welcher Verbraucher für eine Abschaltung herangezogen werden darf. Bei **Emax**-Varianten ohne digitale Eingänge ist die Freigabe immer vorhanden, wird jedoch im Monitor nicht mehr dargestellt.

Zusätzlich werden die aktuellen **Leistungswerte** textuell und graphisch dargestellt. In der **Spektralanalyse** wird anhand von Farben sichtbar, ob und wann sich hohe Leistungsmittelwerte häufen. Die Spektralanalyse startet bei einer Messperiodendauer von mindestens 15 Minuten bei Montag der vorherigen Woche, ansonsten bei Montag der aktuellen Woche. Standardmäßig sind die Farben in der Analyse dieselben, die im **Pegelgraphen** verwendet werden. Sie ändern sich fließend – jeder Prozentwert hat seine eigene Farbmischung - von grün bis rot, wobei ein starkes rot einer Sollwertüberschreitung entspricht. Der Farbkontrast kann mittels der Regler über der Spektralanalyse geändert werden. Dadurch lassen sich kleinere Leistungsabweichungen besser erkennen.

Im groben gilt jedoch folgender Bereich: 0-25%: grün 26-50%: grün-gelb 51-75%: gelb-orange 76-100%: orange-rot >100%: rot

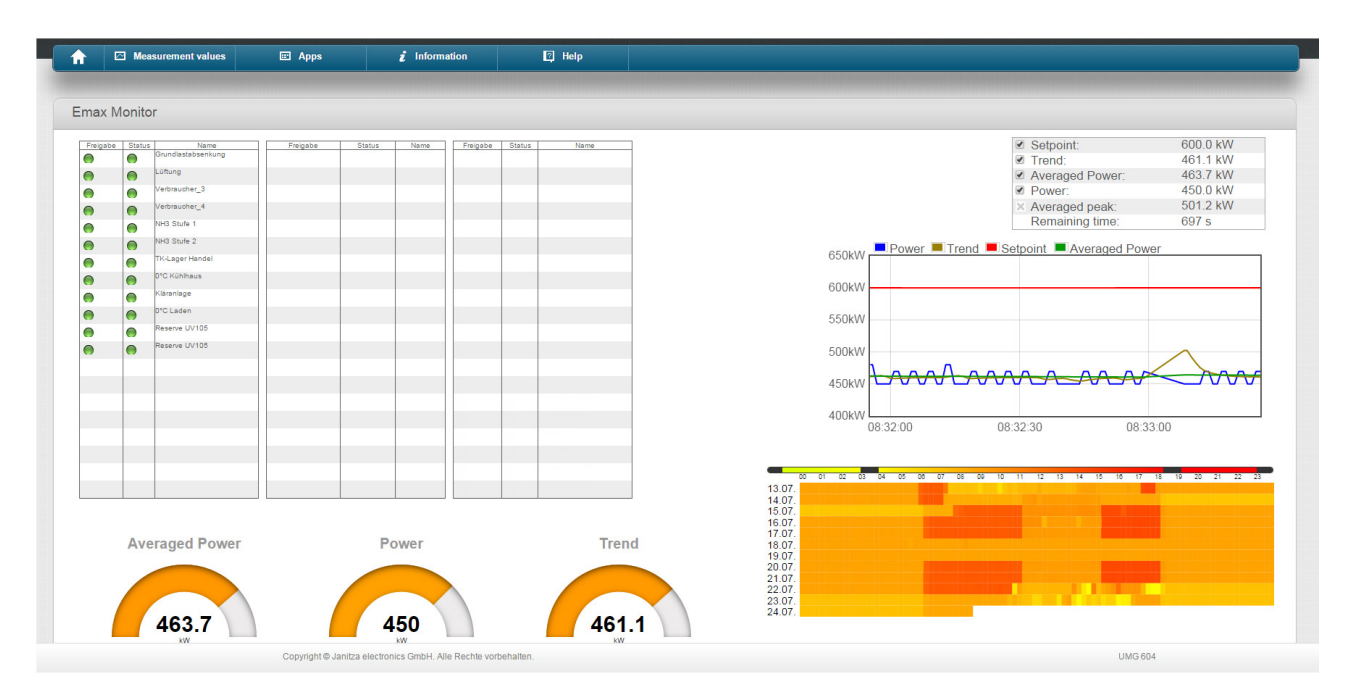

Der Emax Monitor aktualisiert sich alle 5 Sekunden.

## <span id="page-13-0"></span>**Trendwertberechnung**

Die **Emax**-Trendberechnung hat das Ziel festzustellen, welche Leistungen abgeschaltet werden müssen, um am Ende einer Messperiode den voreingestellten Sollwert einzuhalten. Das Ergebnis der Trendberechnung ist die erforderliche Abschaltleistung. Aufgrund der berechneten erforderlichen Abschaltleistung und den vorhandenen Informationen (Benutzerregeln) zu den angeschlossenen Verbrauchern oder Generatoren ermittelt das Programm den optimalen Schaltzeitpunkt der einzelnen Kanäle. Der Trendwert ist ein zukunftsorientierter Wert. Somit muss eine kurzeitige Überschreitung des Sollwerts nicht gleich zu einer Abschaltung eines Kanals führen. In einem anderen Fall, z.B. bei einem schnellen Anstieg der Leistung, können auch Verbraucher abgeschaltet werden bevor der Sollwert überschritten ist. Folgende Formel zeigt die erforderliche Abschaltleistung.

Formel zur Berechnung der erforderlichen Abschaltleistung:

$$
P_{abs} = P_{mom} - P_{mit} + \frac{(P_{mit} - P_{sol})T_{mess}}{T_{rest}}
$$

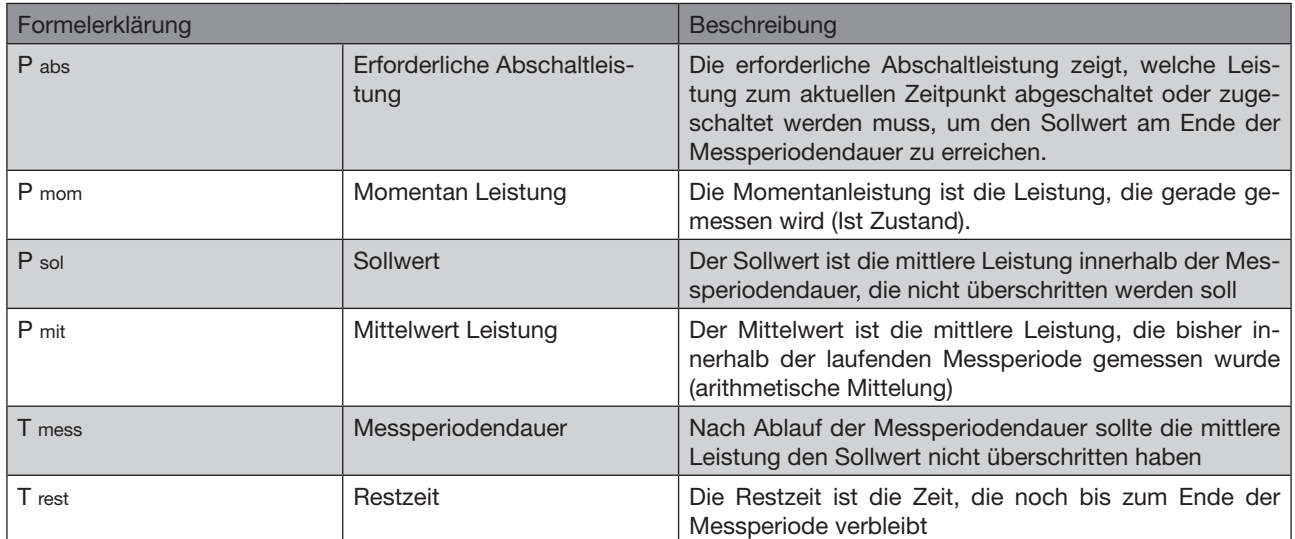

# <span id="page-14-0"></span>**Benutzerregeln**

Die Abschaltung der Verbraucher bindet auch die Benutzerregeln mit ein. Diese werden zur Abschaltung berücksichtigt und eingehalten. Hier werden allgemeine Einstellungen sowie verbraucherspezifische Einstellungen vorgenommen. Folgende Tabelle erläutert die Einstellmöglichkeiten sowie ihre Auswirkung auf das **Emax**-Programm.

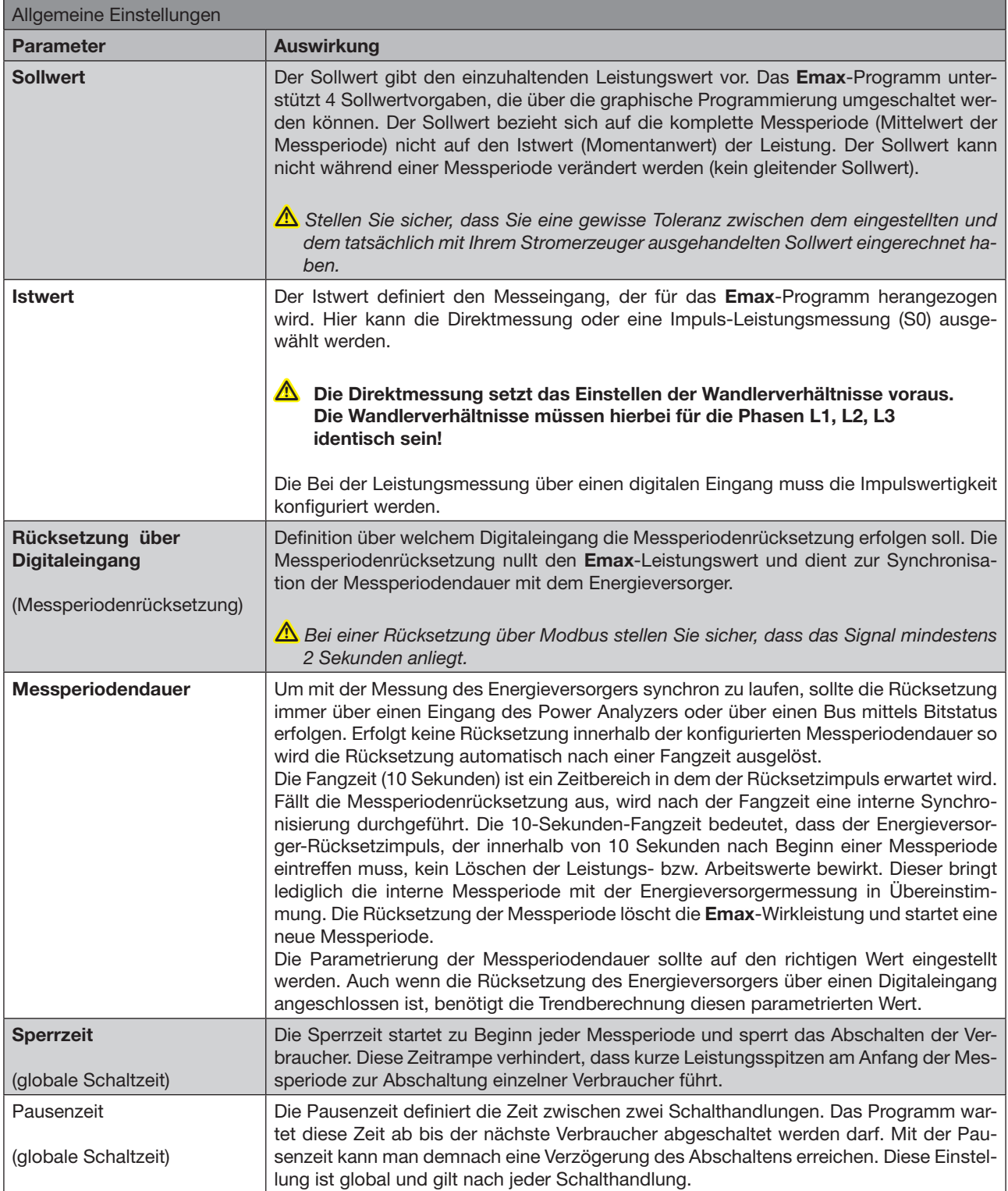

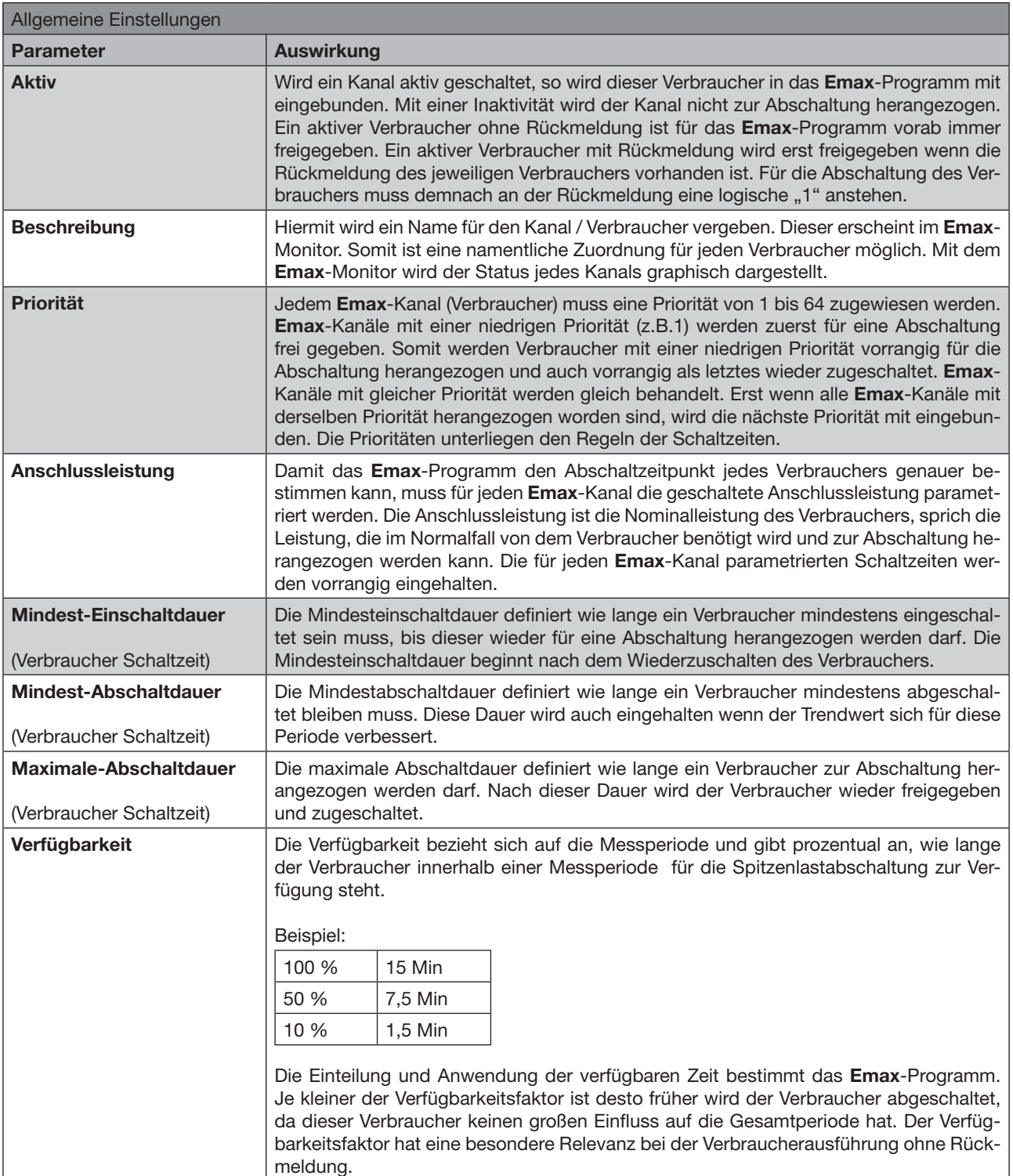

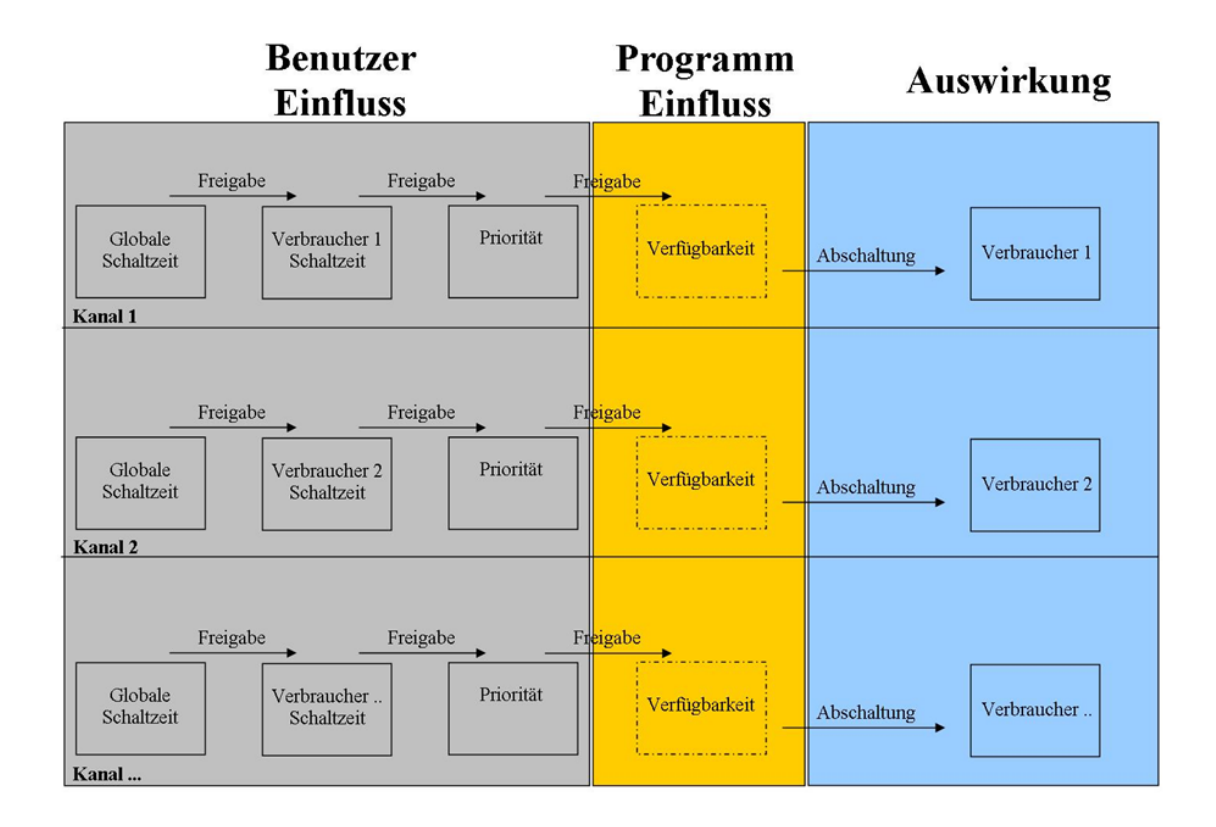

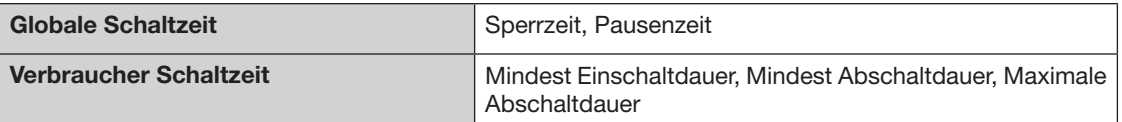

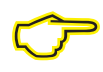

Die Abschaltung der einzelnen Verbraucher hängt von der Anstiegsgeschwindigkeit sowie der Dauer der Überschreitung der Leistung ab.

## <span id="page-17-0"></span>**I/O Module**

#### **Allgemein**

Mit den dezentralen I/O Modulen der Serie FBM10 können die Ausgänge und Eingänge der Gerätetypen UMG604 / UMG605 / UMG508 und UMG511 preiswert erweitert werden. Das Feldbusmodul besitzt keine Intelligenz, sondern es führt lediglich die verschiedenen Ein- und Ausgangssignale zusammen, um diese an die entsprechenden Teilnehmer zu verteilen. Die Geräte der Serie UMG104 und UMG507 sind nicht als Master für die FBM-Module verwendbar.

Es stehen zwei I/O Modultypen zur Verfügung. Das Feldbusmodul FBM10R (Artikel-Nr.: 15.06.075) hat 10 Relaisausgänge und das Module FBM10I (Artikel-Nr.: 15.06.076) hat 10 Eingänge. Die I/O Module der FBM-Serie werden an die RS485 Schnittstellen der Power Analyzer angeschlossen. Der Power Analyzer arbeitet hierbei im Modbus Master Mode. Die maximale Stichlänge zwischen dem Master und dem Modul darf 1000m nicht überschreiten. In Summe können bis zu 12 I/O Module (6x 10 Ausgänge / 6x 10 Eingänge) über die Programmierung "Jasic" angesteuert werden. Dem Emax-Programm sind die I/Os (Kanäle) fest zugewiesen und werden automatisch angesprochen.

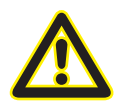

m Als Kabeltyp sollte ein Profibus Kabel oder ein Kabel des Typs Li2YCY(TP) 2x2x0.22 verwendet werden. Das Kabel muss geschirmt und gedrillt sein!

#### **Anschluss an die RS485**

Die Feldbusmodule werden in einer Busstruktur (Linie) angeschlossen. Am Ende der Buslinie ist ein Abschlusswiderstand zu setzen(120Ohm 1/4W).

Beispiel Anschluss UMG604/605:

UMG604 Klemme 23 (A) -> FBM10R / FBM10I auf Klemme (A) UMG604 Klemme 22 (B) -> FBM10R / FBM10I auf Klemme (B)

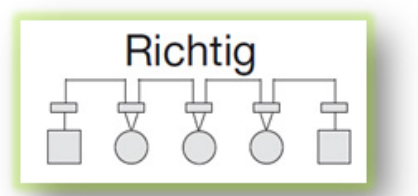

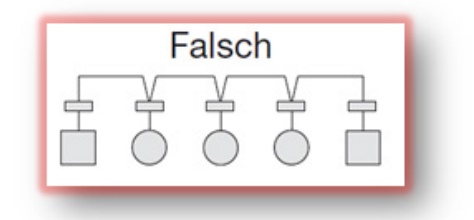

Alle DIP-Schaltereinstellungen für die Emax-Anlage werden im Menü "I/O Module konfigurieren" beschrieben. Alle Module benötigen eine feste Geräte-ID und eine feste Übertragungsgeschwindigkeit.

#### <span id="page-18-0"></span>**DIP-Schalter:**

Für die serielle Kommunikation müssen einige Voreinstellungen durchgeführt werden. Diese Einstellungen werden an dem Feldbusgerät mittels der vorhandenen zehn DIP-Schalter vorgenommen.

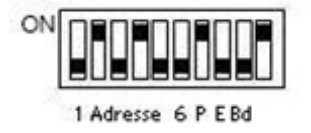

Die DIP-Schalter haben folgende Funktion:

### **Busadresse (DIP-Schalter 1 bis 6):**

Jedem I/O Modul muss eine Bus-Adresse zugeordnet werden. Die I/O Module werden alle als Slave angesprochen. Es stehen insgesamt 64 Busadressen zur Verfügung (Slave ID "1" bis Slave ID "63").

Die Einstellung erfolgt wie bei einer Binärzahl.

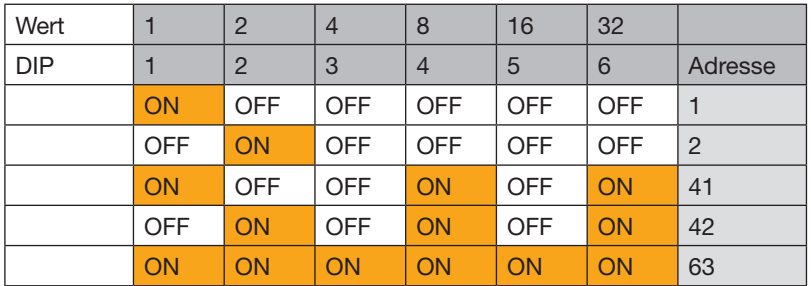

#### **Parität:**

Bei serieller Kommunikation muss die Parität festgelegt werden. Folgende Zuordnungen sind bei dem Feldbusgerät möglich:

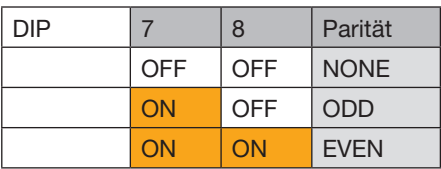

## **Baudrate (DIP-Schalter 9 und 10):**

Auch die Geschwindigkeit für die Datenübertragung (Baudrate) muss festgelegt werden. Es stehen vier verschiedene Einstellungen für die Baudrate zur Verfügung:

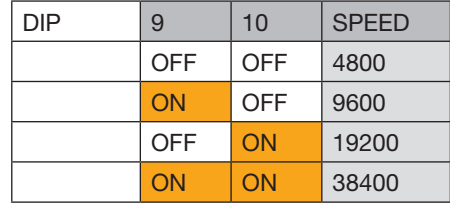

#### <span id="page-19-0"></span>**Anschlussbild FBM10R**

Relaisausgänge Schließer 250V / 3A AC1 / 2A AC3

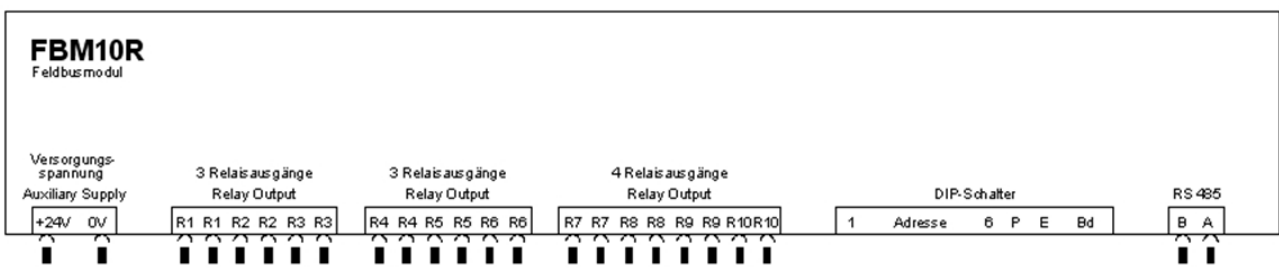

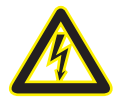

Der Anschluss der Geräte sollte nur im spannungslosen Zustand erfolgen. Wenn unter Spannung angeschlossen werden muss, ist der GND zuerst anzuschließen.

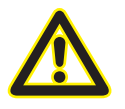

Buspolarisation notwendig!

#### **Anschlussbild FBM10I**

Digitaleingänge 24 V DC / 5mA

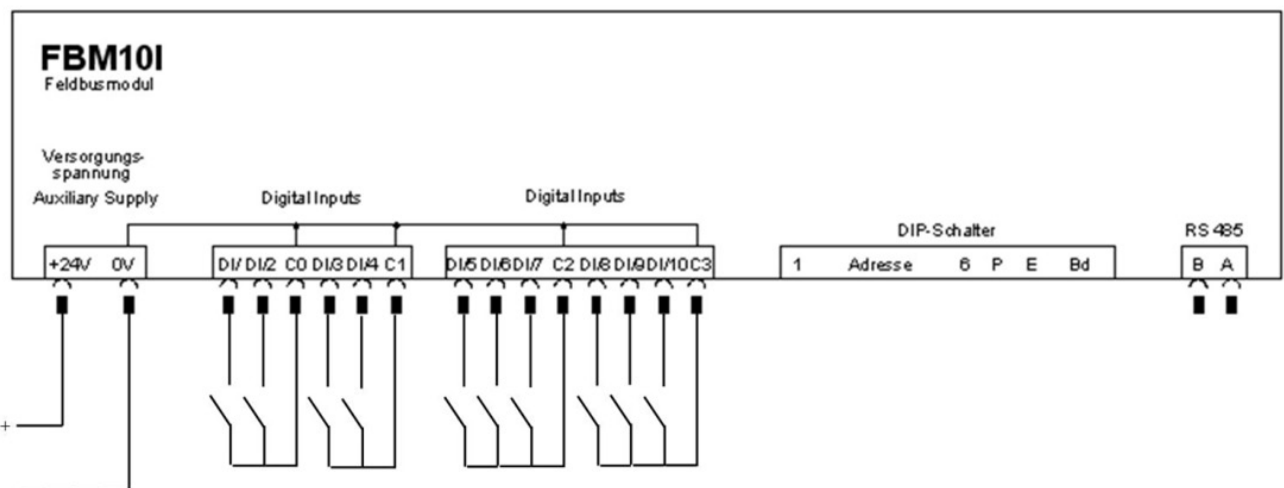

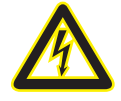

c Der Anschluss der Geräte sollte nur im spannungslosen Zustand erfolgen. Wenn unter Spannung angeschlossen werden muss, ist der GND zuerst anzuschließen.

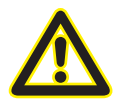

m 0 Volt Klemmen sind intern verbunden und müssen nur einmal angeschlossen werden. Anschlussklemmen für den potentialfreien Kontakt sind getrennt ausgeführt.

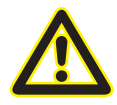

Buspolarisation notwendig!

## **LED Anzeige**

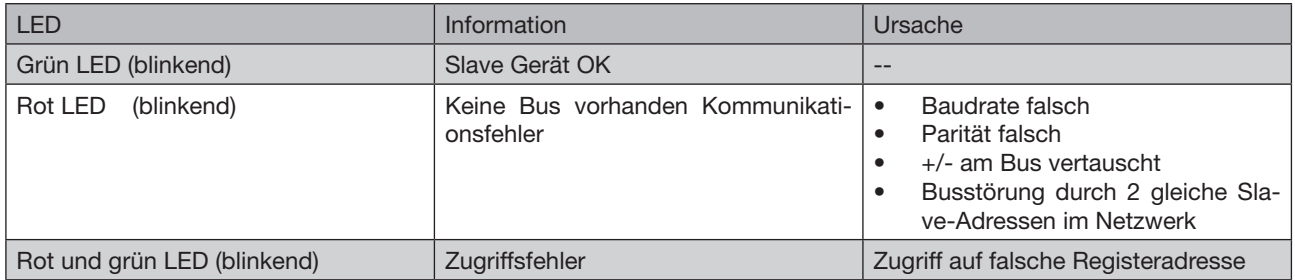

## **LED Anzeige**

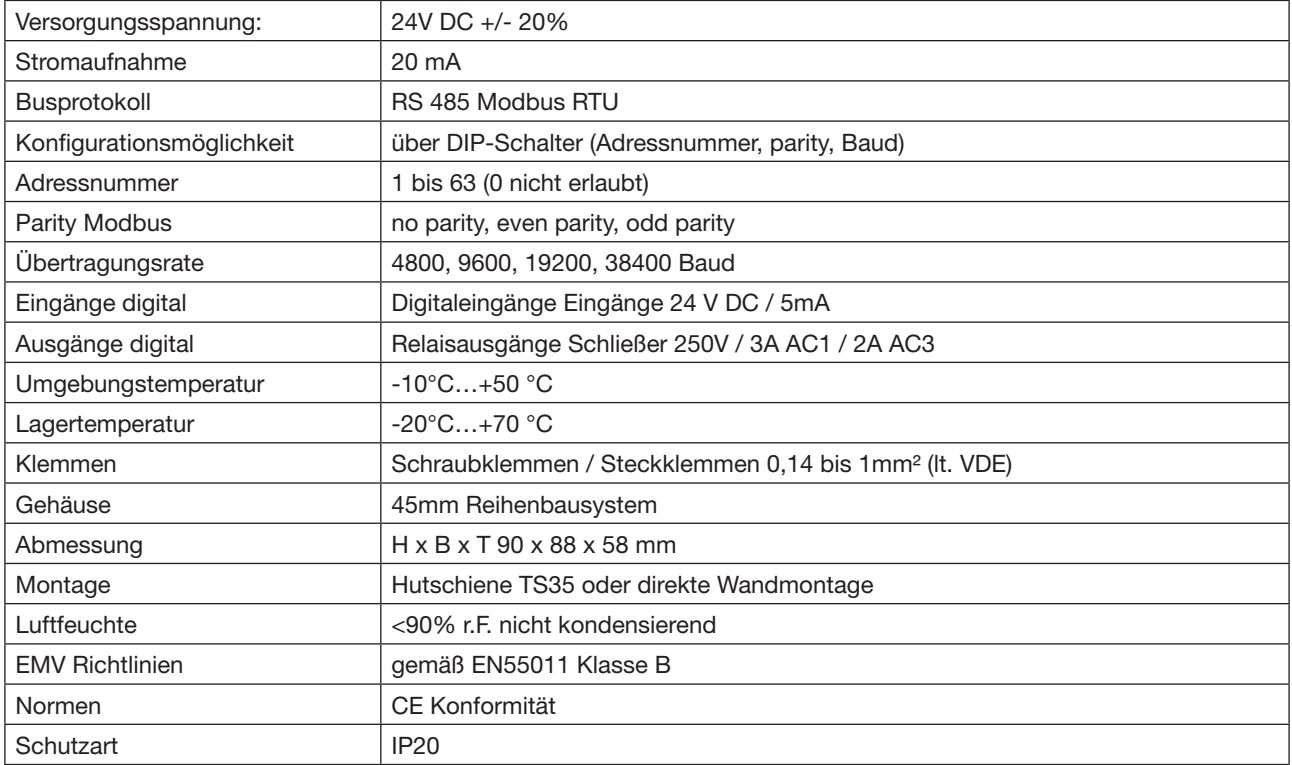

#### <span id="page-21-0"></span>**I/O Module konfigurieren**

Die I/O Module benötigen eine Vorkonfigurierung der DIP-Schalter (Baudrate / Geräte ID). Die Geschwindigkeit (Baudrate) ist immer auf **38,4 k Bit/s** zu stellen. Alle Bus-Teilnehmer benötigen dieselbe Übertragungsgeschwindigkeit. Es dürfen keine gleichen Geräte-IDs im Bus existieren. Die Anzahl der I/O Module ist abhängig von der ausgewählten **Emax**-Variante. Für die **Emax**-Anwendung sind bis zu 12 Module vorgesehen (60 Kanäle). Ein I/O Modul hat 10 Kanäle (Output / Input). Die Geräte-ID Vergabe ist fortlaufend, beginnend mit "41" bei den Ausgängen und "47" bei den Eingängen.

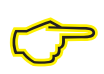

Eine Übersicht der Geräte-IDs haben Sie auch in der Emax-Variantenübersicht.

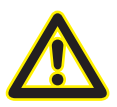

m Die Geschwindigkeit (Baudrate) ist immer auf **38,4 k Bit/s** zu stellen.

## <span id="page-22-0"></span>**Übersicht Konfiguration UMG 508 / 511**

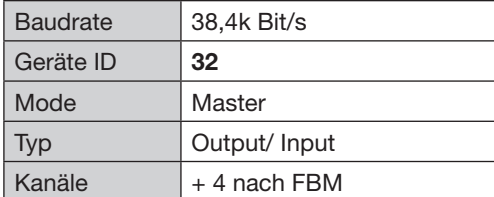

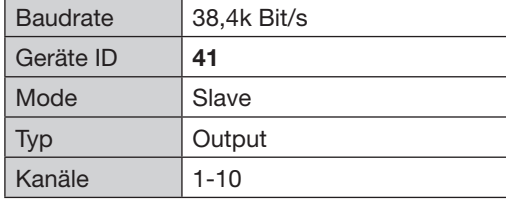

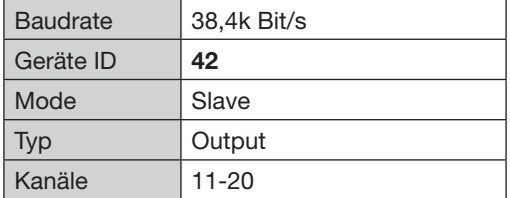

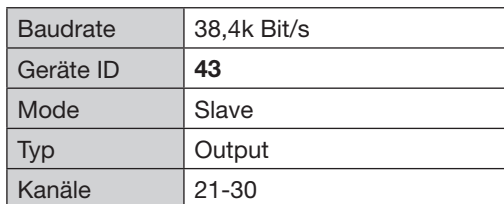

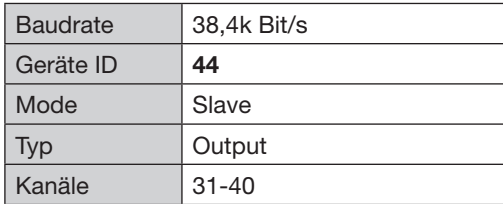

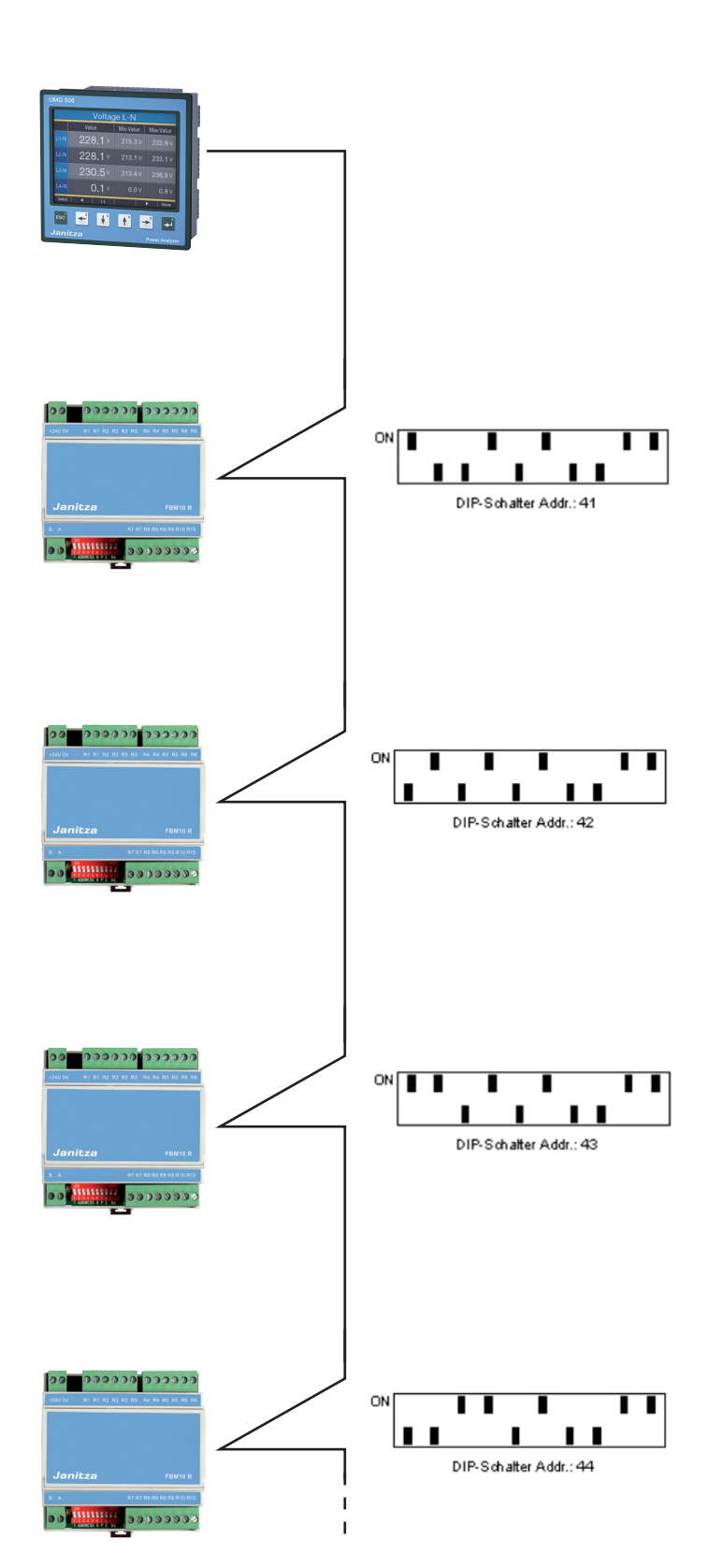

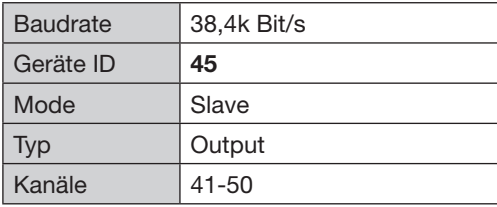

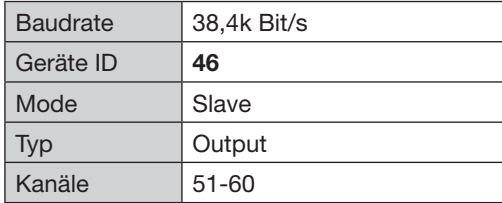

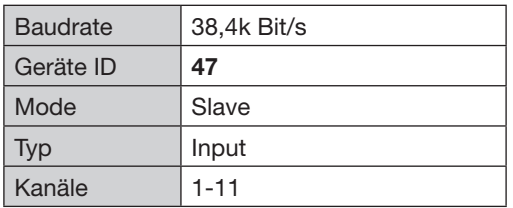

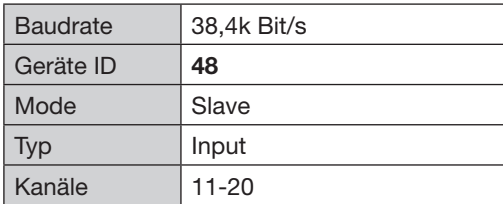

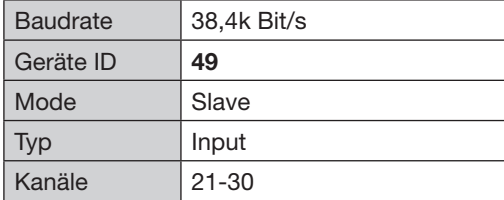

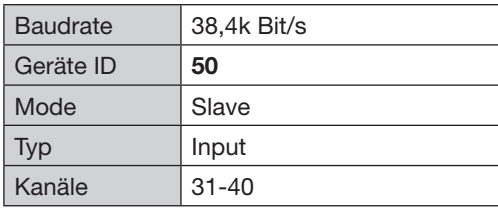

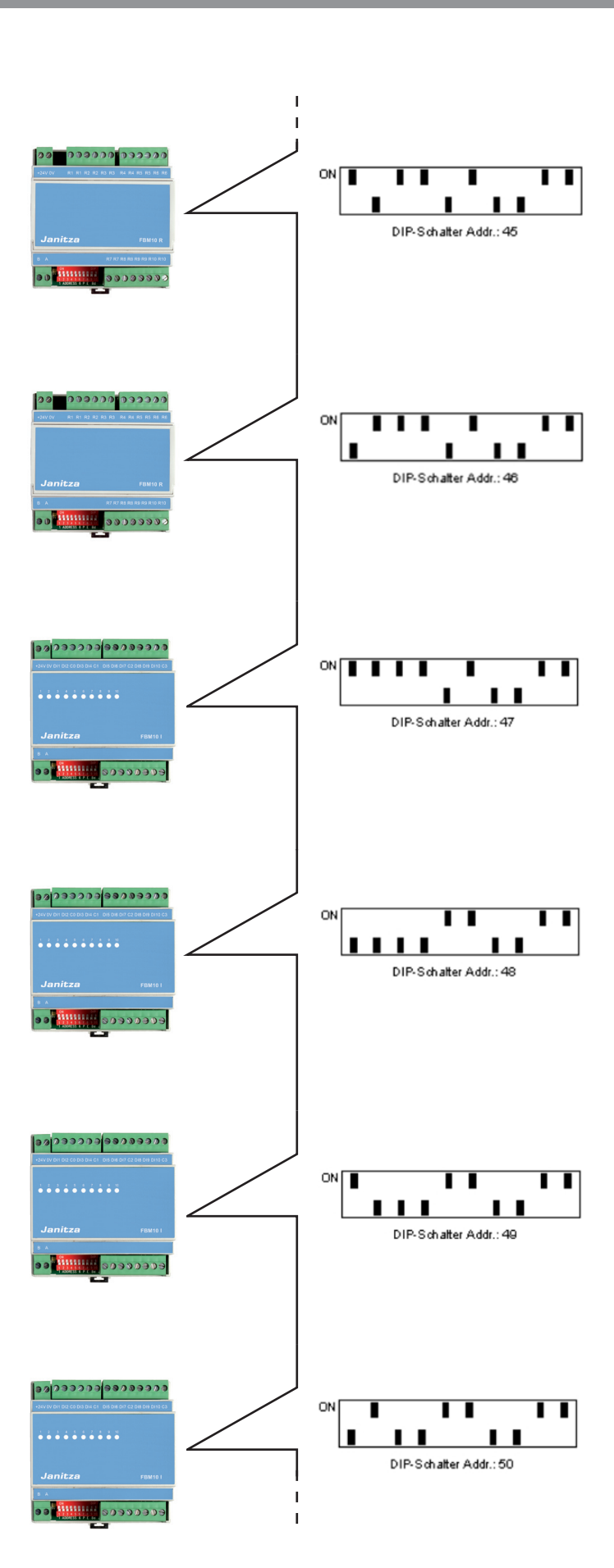

<span id="page-24-0"></span>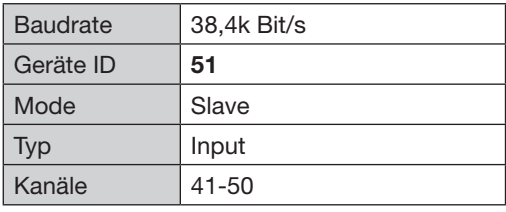

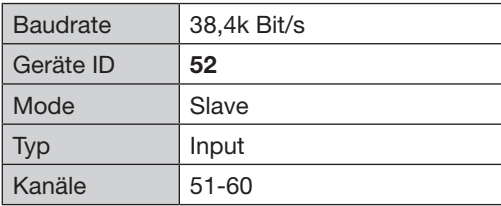

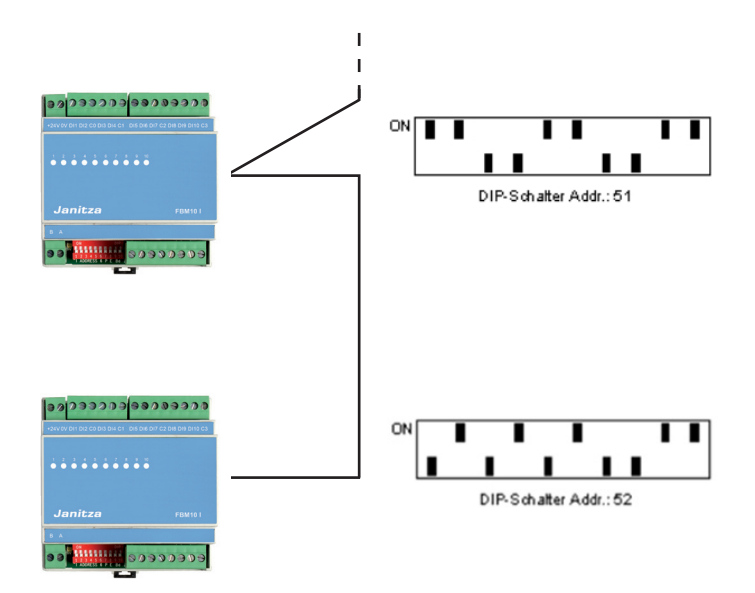

## **Übersicht Konfiguration UMG 604 / 605**

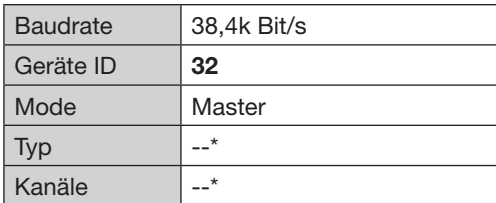

\* Emax-H-02A nutzt 2 eigene Ausgänge

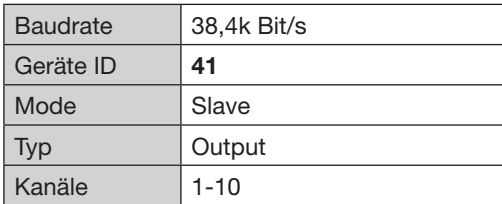

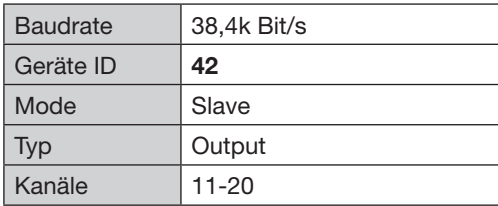

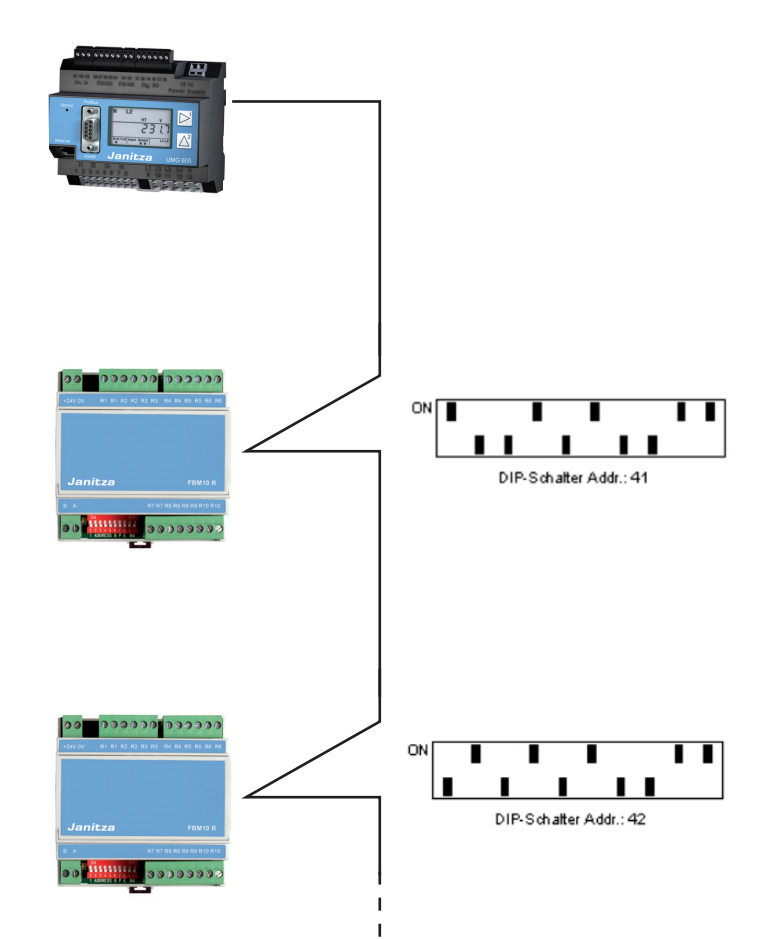

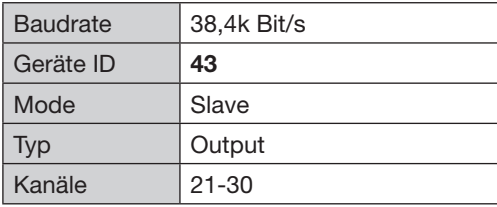

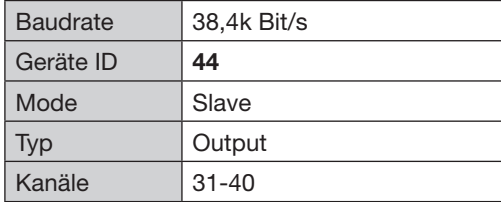

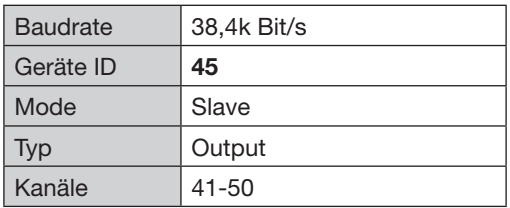

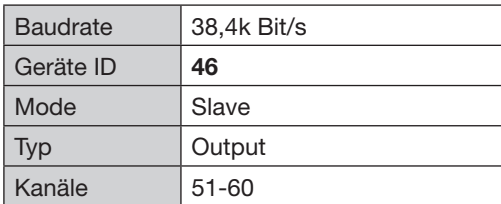

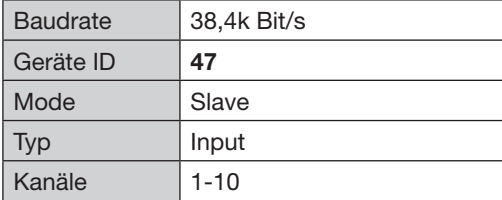

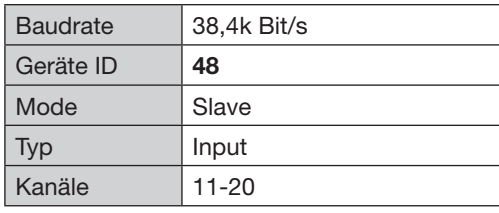

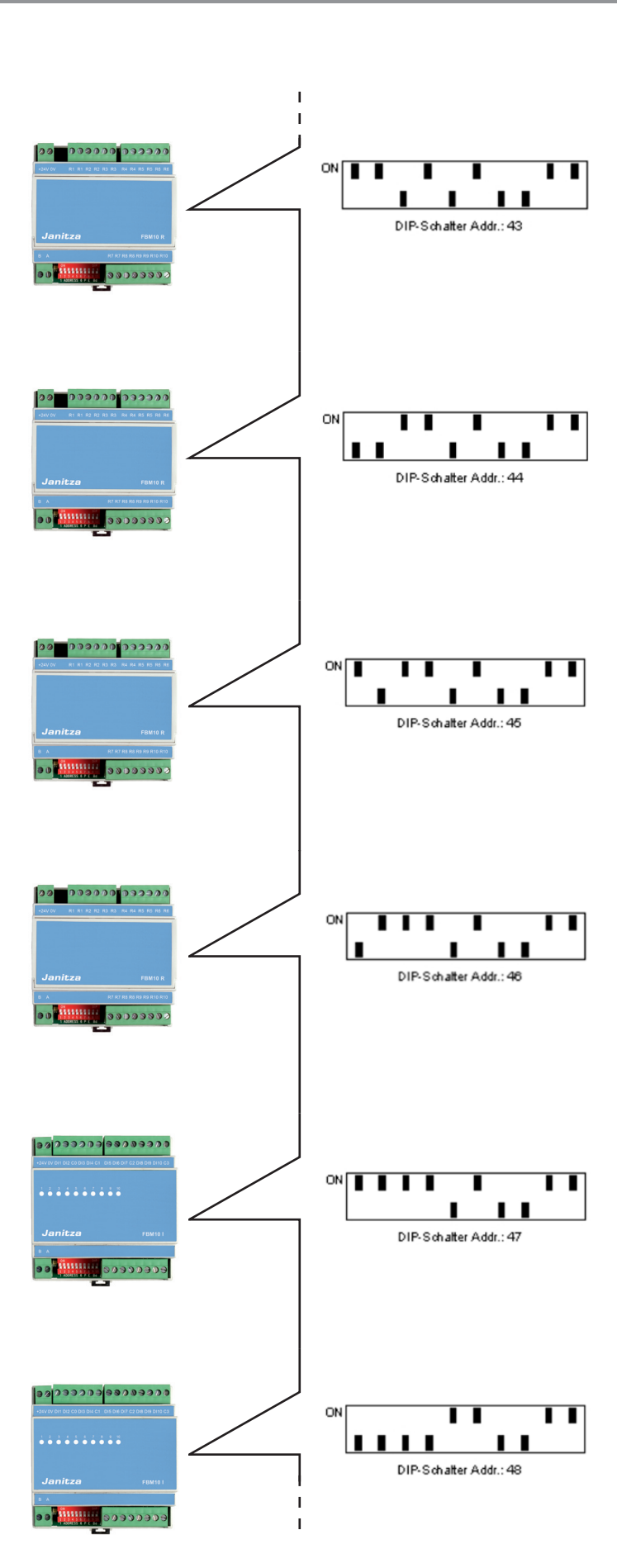

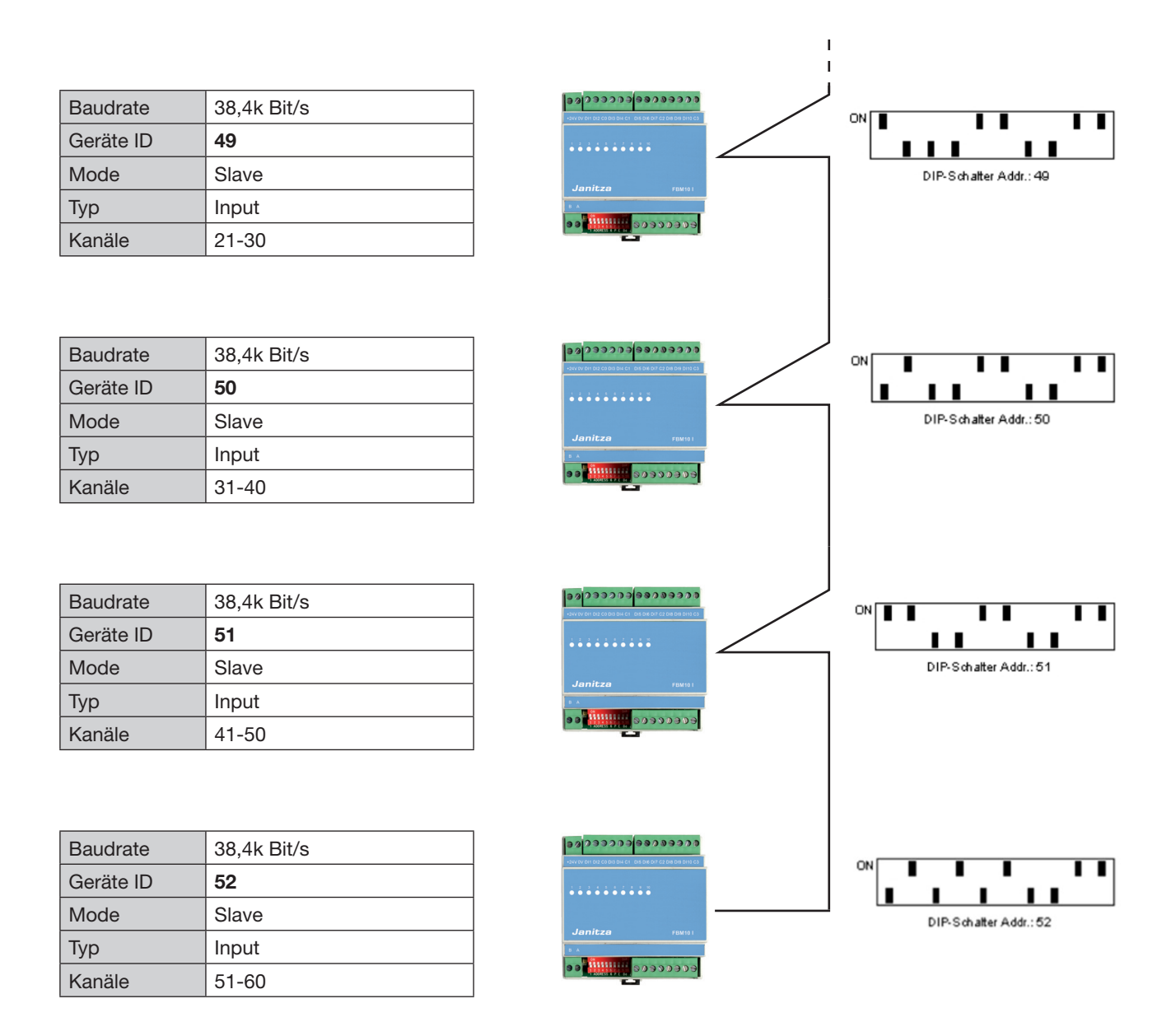

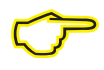

Die Konfiguration zeigt tabellarisch und graphisch die Einstellungen für alle 12 Module. Die<br>Ausgangsmodule dienen zur Abschaltung der Kanäle und sind optional erweiterbar von 0 bis<br>6 Modulen. Die Eingangsmodule dienen zu Ausgangsmodule dienen zur Abschaltung der Kanäle und sind optional erweiterbar von 0 bis 6 Modulen. Die Eingangsmodule dienen zu Freigabe der einzelnen Kanäle und sind optional erweiterbar von 0 bis 6 Modulen. Alle Varianten sind in der **Emax**-Variantenliste zu finden.

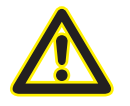

m Am Anfang und Ende jeder Buslinie ist ein Abschlusswiderstand zwischen A und B zu setzen (120 Ohm).

## <span id="page-27-0"></span>**Nachträgliche Installation des Emax- App**

Das **Emax**-App (Erweiterung) können Sie mit der Konfigurations- und Auswertesoftware GridVis auf den Power Analyzer übertragen. Das App beinhaltet zusätzliche Funktionsprogramme sowie neue Webseiten. Die neuen Webseiten dienen zur Konfiguration und Überwachung der **Emax**-Anlage.

Alle Einstellungen für die **Emax**-Anwendung werden über die Homepage getätigt. Die Funktionsprogramme beinhalten die Trendberechnung, Abschaltung der Verbraucher sowie die Aufzeichnung der spezifischen **Emax**-Werte.

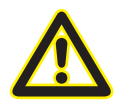

m **ACHTUNG:** Die **Emax**-Erweiterung benötigt mindestens eine Gerätefirmwareversion ab **V4.051**.

Die Firmwareversion können Sie auf der Gerätewebseite unter Information/Geräteinformation einsehen.

Für die App-Übertragung benötigen Sie eine Verbindung zum Power Analyzer. Informationen über die Verbindung finden Sie im Kapitel "Kommunikation zum Messgerät herstellen". Nachdem Sie den Power Analyzer in die Geräteliste eingefügt haben, können Sie unter dem Menüpunkt Extra das App installieren. Wählen Sie das App aus sowie das Gerät, auf dem es installiert werden soll.

Nach der Installation können Sie mit ihrem Webbrowser die **Emax**-Einstellungen aufrufen.

## **Emax-Option**

Die **Emax**-Option ist eine kostenpflichtige Softwareerweiterung und benötigt eine werkseitige oder nachträgliche Freischaltung am Power Analyzer sowie eine App- Installation (Erweiterung) mit Hilfe der GridVis. Das App beinhaltet einen zusätzlichen Programmcode sowie zusätzliche Webpageseiten zur Konfiguration und Auswertung des Spitzenlast- managements. Die Artikelnummern der einzeln Varianten der **Emax**-Option können Sie aus der Variantentabelle ersehen.

# <span id="page-28-0"></span>**Kurzbeschreibung (Vorgehensweise)**

Die **Emax**-Option ist eine kostenpflichtige Softwareerweiterung und benötigt eine werkseitige oder nachträgliche Freischaltung am Power Analyzer sowie eine App- Installation (Erweiterung) mit Hilfe der GridVis. Das App beinhaltet einen zusätzlichen Programmcode sowie zusätzliche Webpageseiten zur Konfiguration und Auswertung des Spitzenlast- managements. Die Artikelnummern der einzeln Varianten der **Emax**-Option können Sie aus der Variantentabelle ersehen.

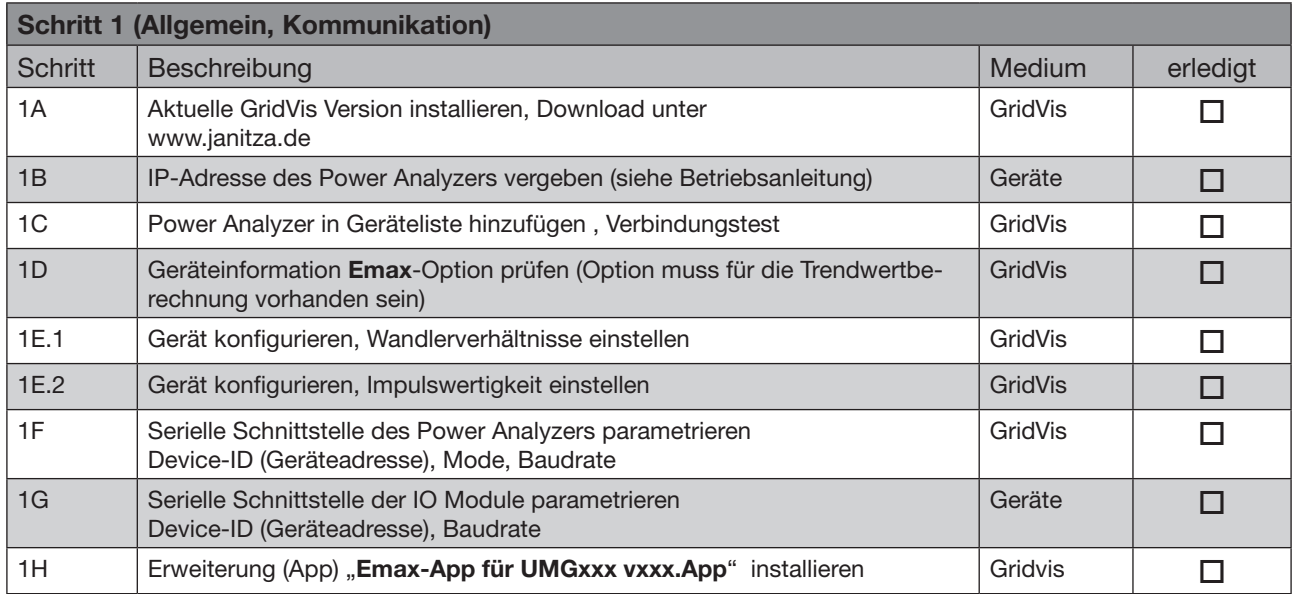

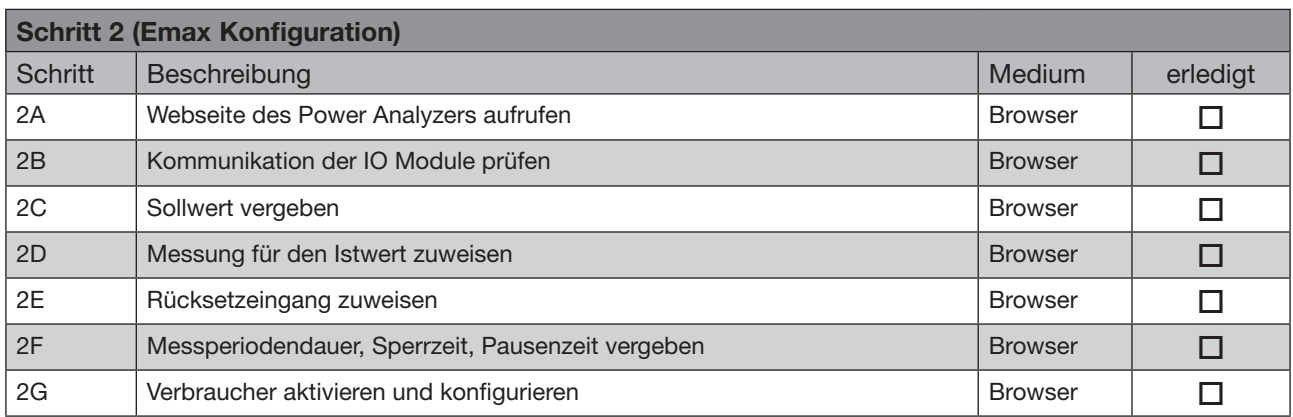

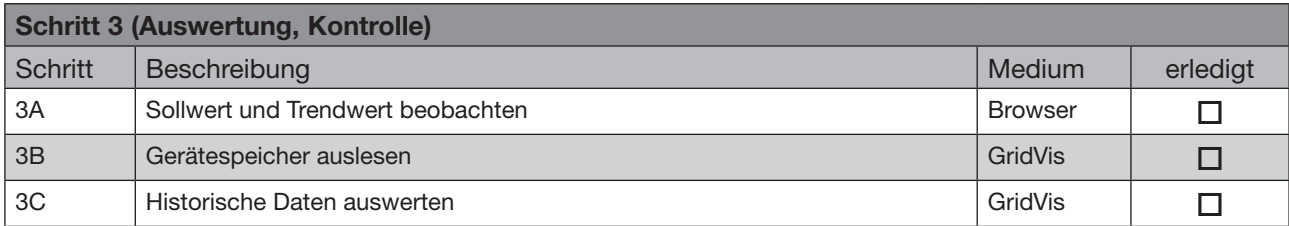

# <span id="page-29-0"></span>**Emax Eigenschaften**

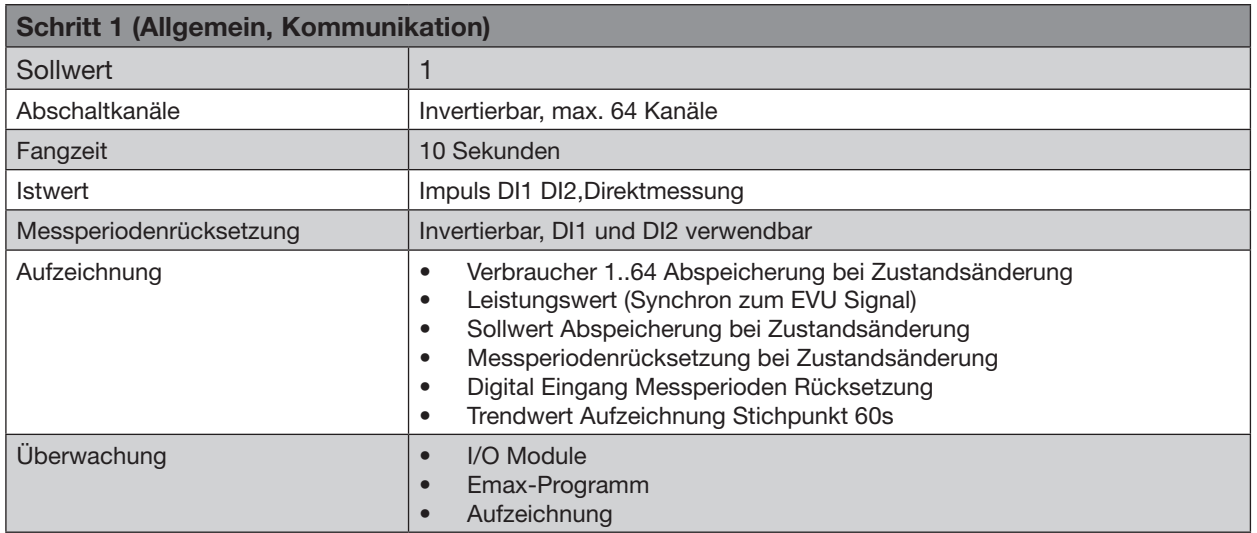

# **Applikationsbeispiele**

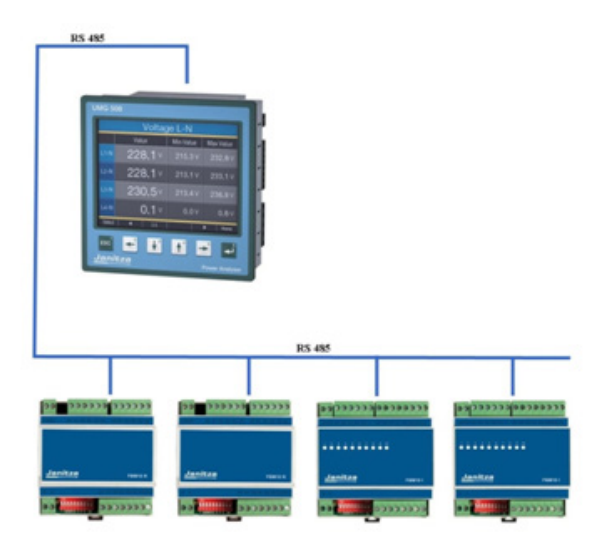

Als Displaygerät kann ein UMG 508 oder ein UMG 511 eingesetzt werden. Die Konfiguration der **Emax**-Parameter geschieht über die Homepage. Als I/O Module können bis zu 6 Output- und 6 Input-Module seriell angeschlossen werden. Somit stehen bis zu 60 Kanäle zur Abschaltung zur Verfügung. Bei Varianten mit Input-Modulen werden die Eingänge zur Sperrung oder Freigabe der Verbraucher herangezogen.

<span id="page-30-0"></span>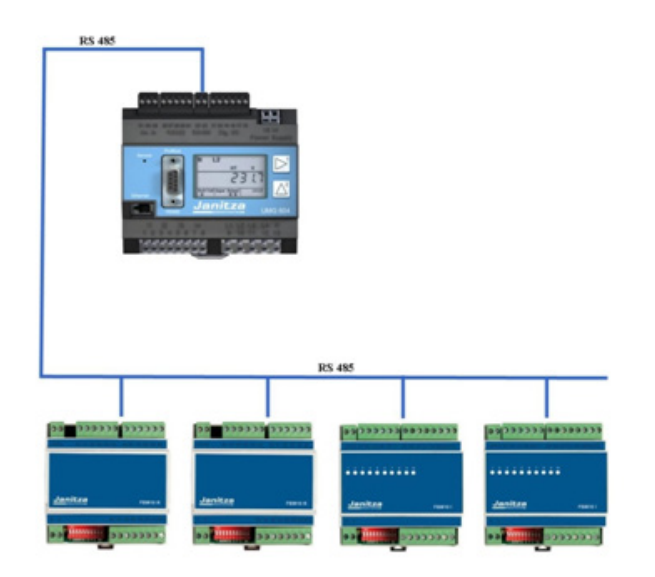

Als Hutschienengerät kann ein UMG 604 oder ein UMG 605 eingesetzt werden. Die Konfiguration der **Emax**-Parameter geschieht über die Homepage. Als I/O Module können bis zu 6 Output- und 6 Input- Module seriell angeschlossen werden. Somit stehen bis zu 60 Kanäle zur Abschaltung zur Verfügung. Bei Varianten mit Input-Modulen werden die Eingänge zur Sperrung oder Freigabe der Verbraucher herangezogen.

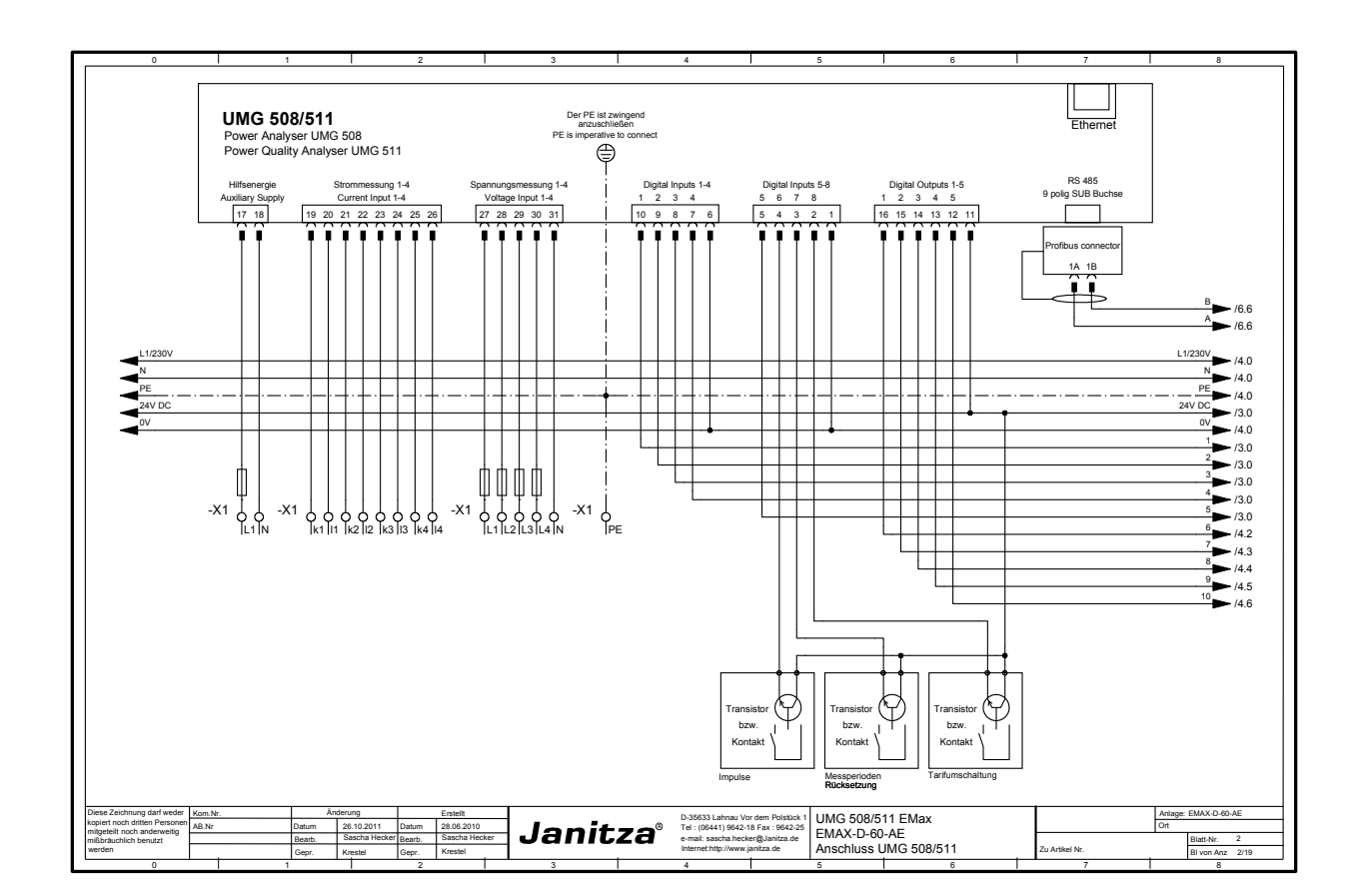

# **Anschlussplan**

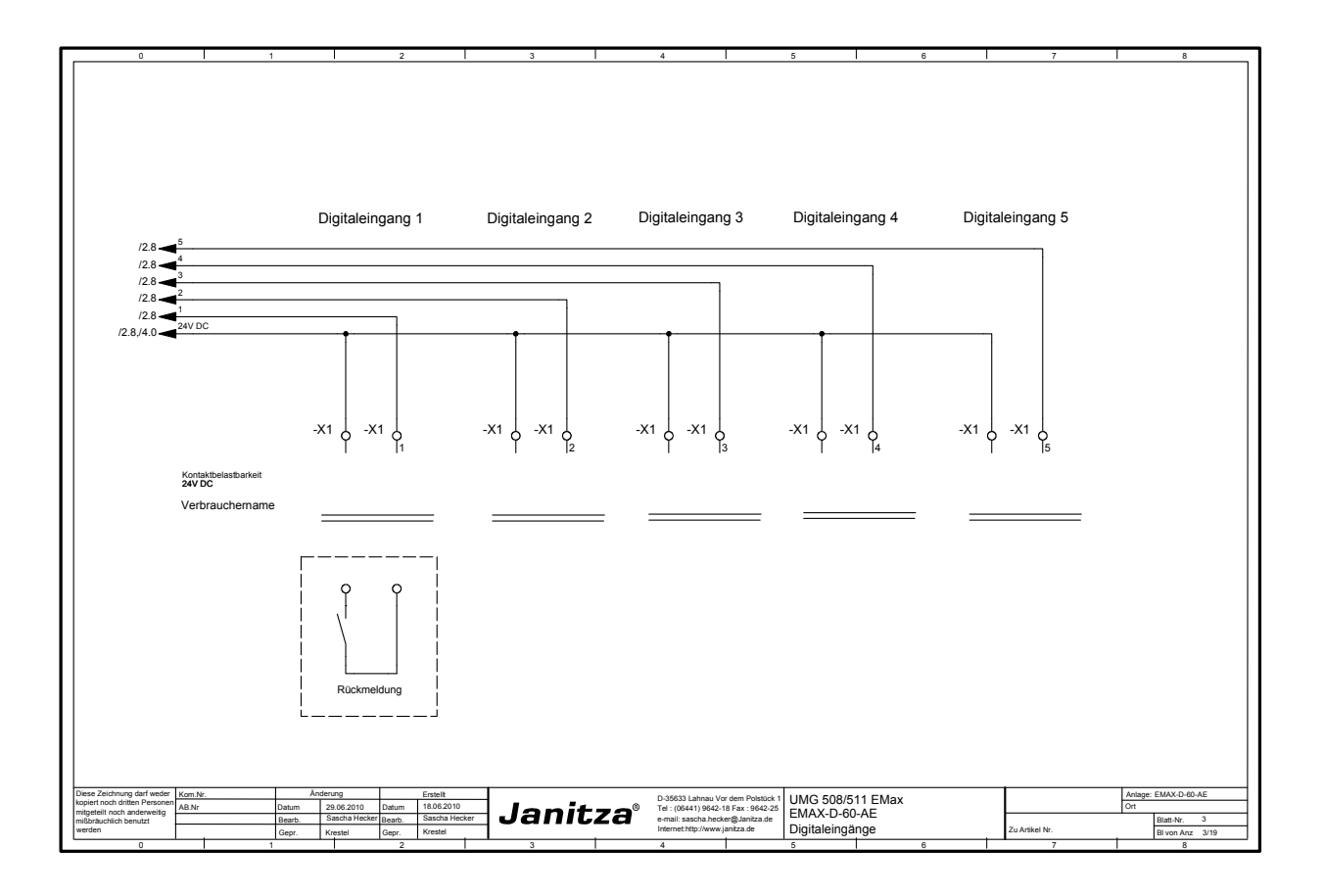

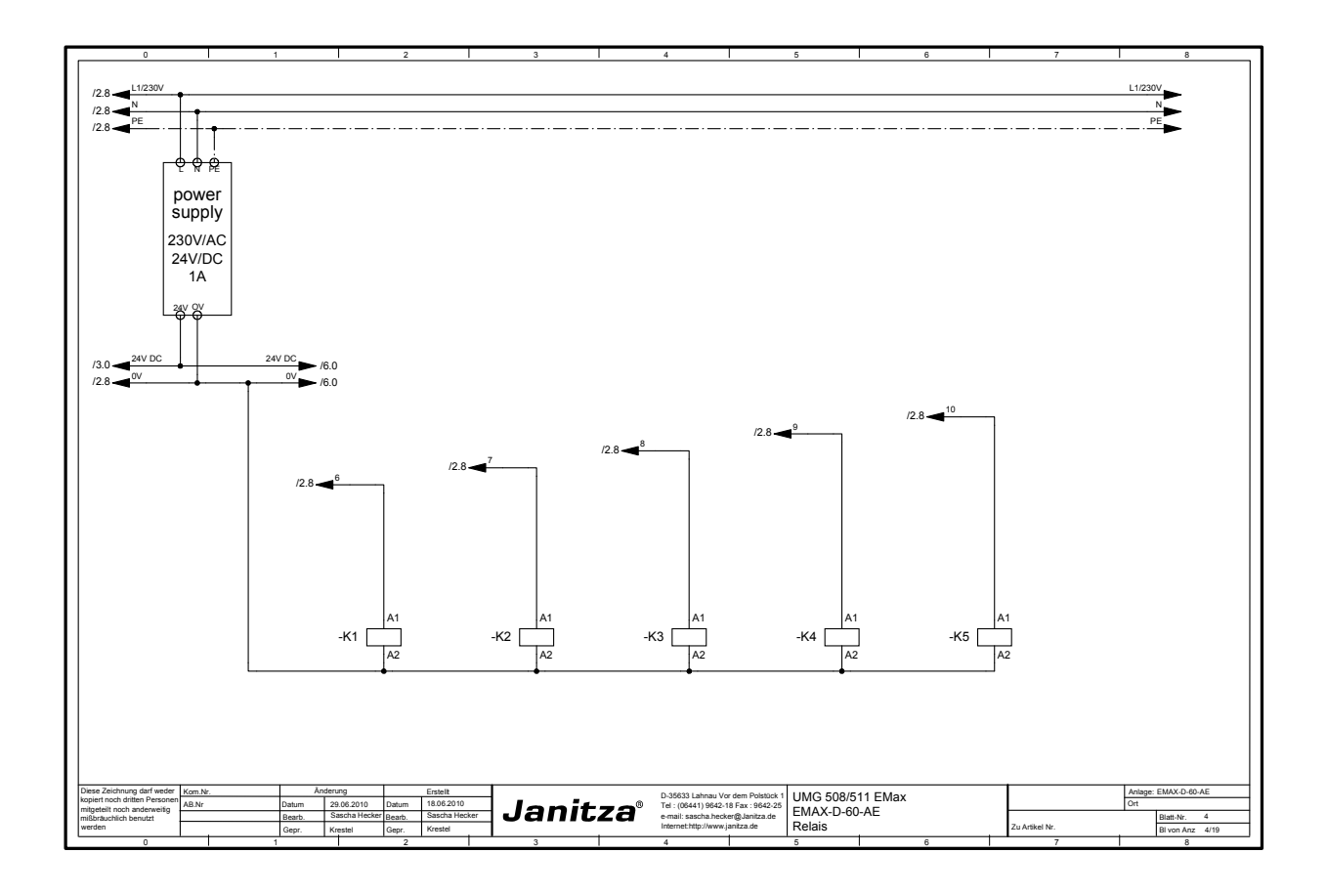

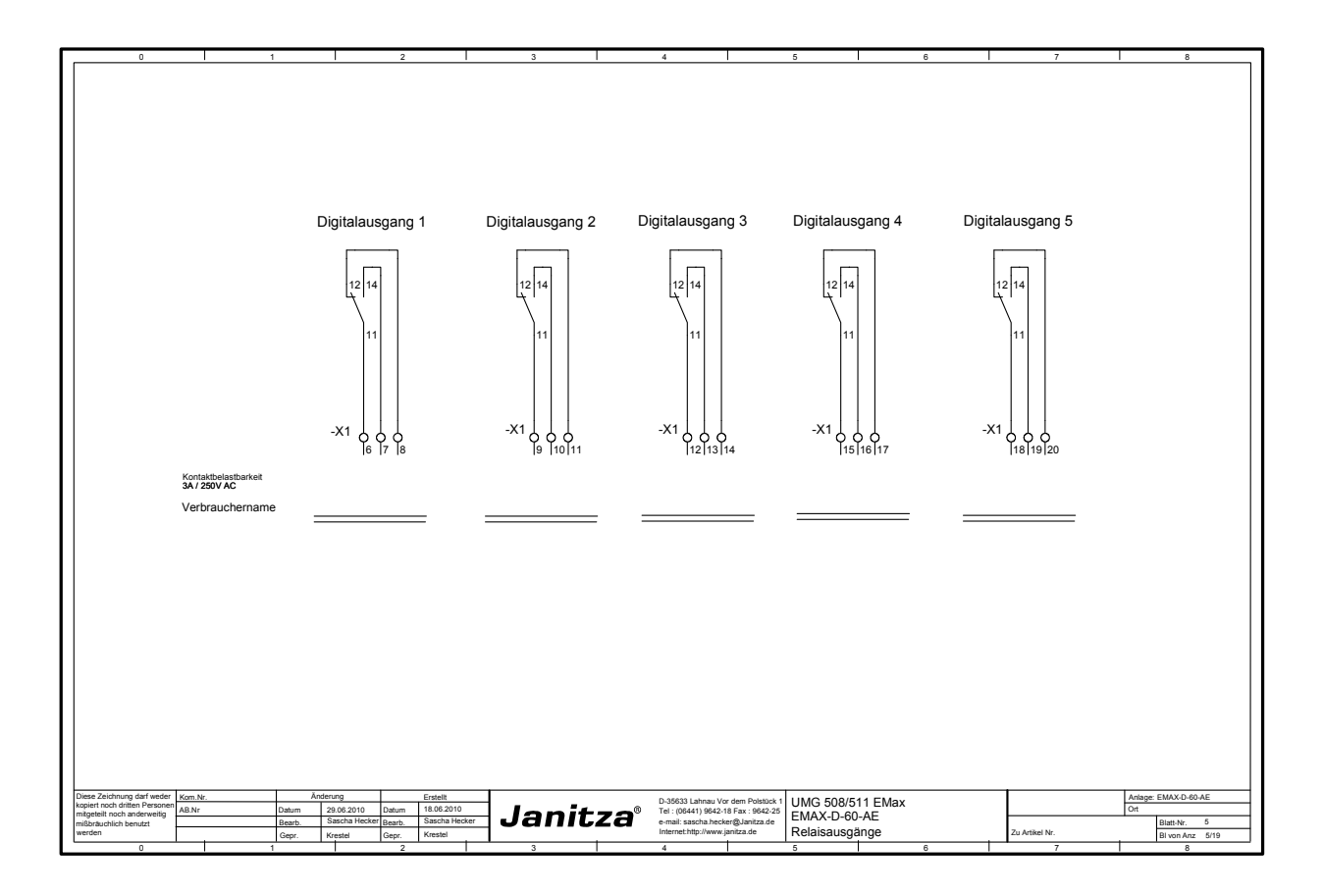

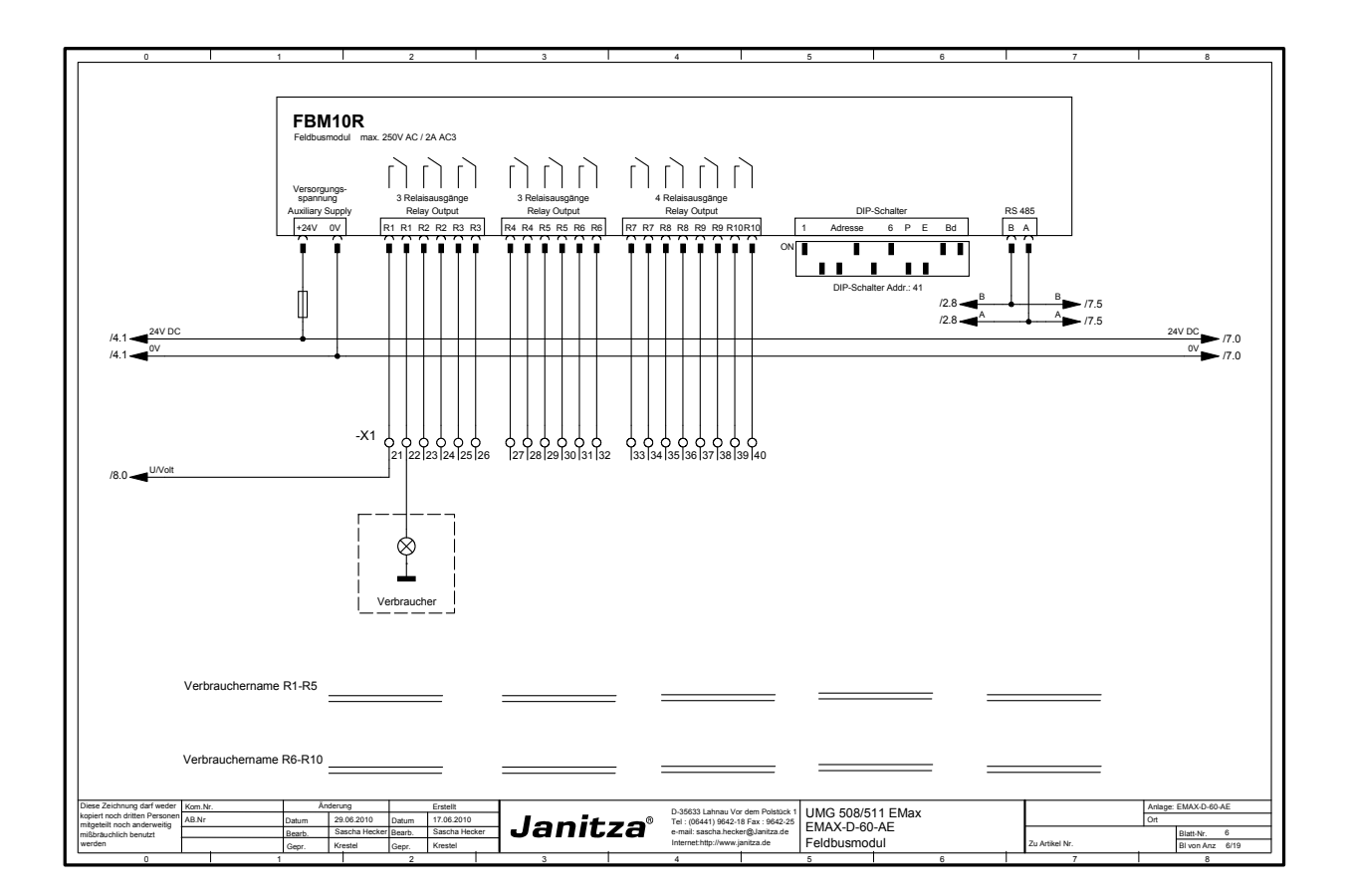

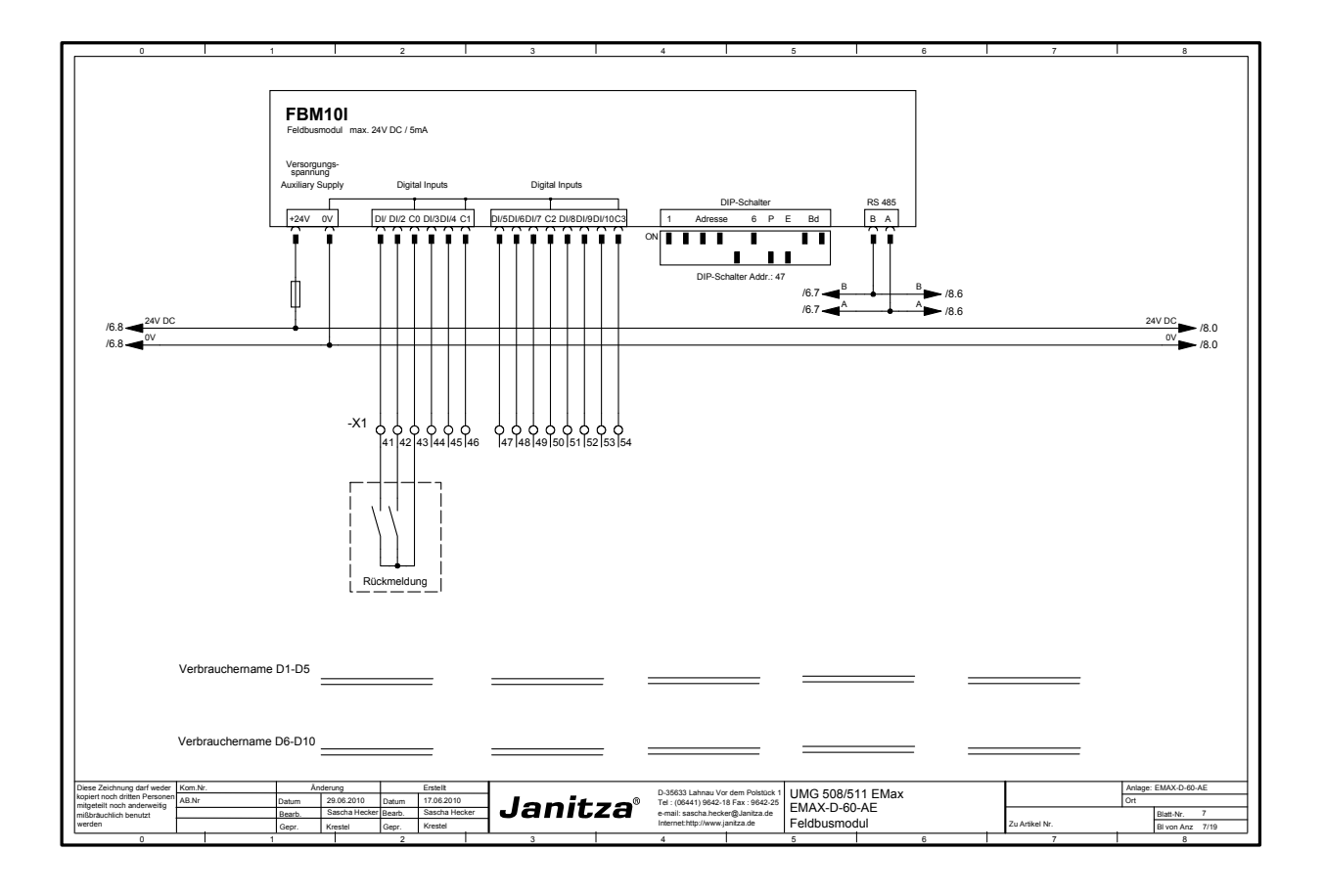

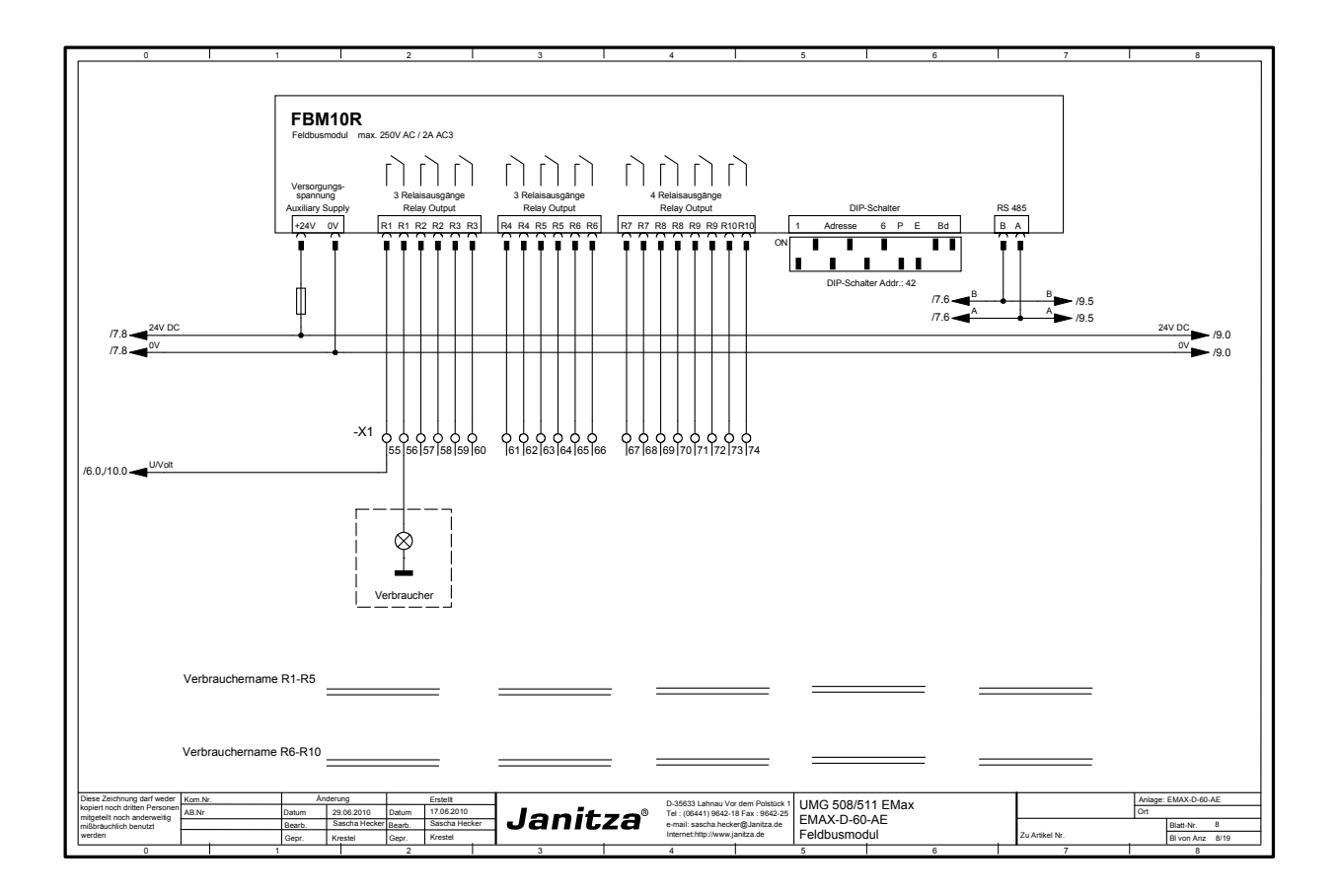

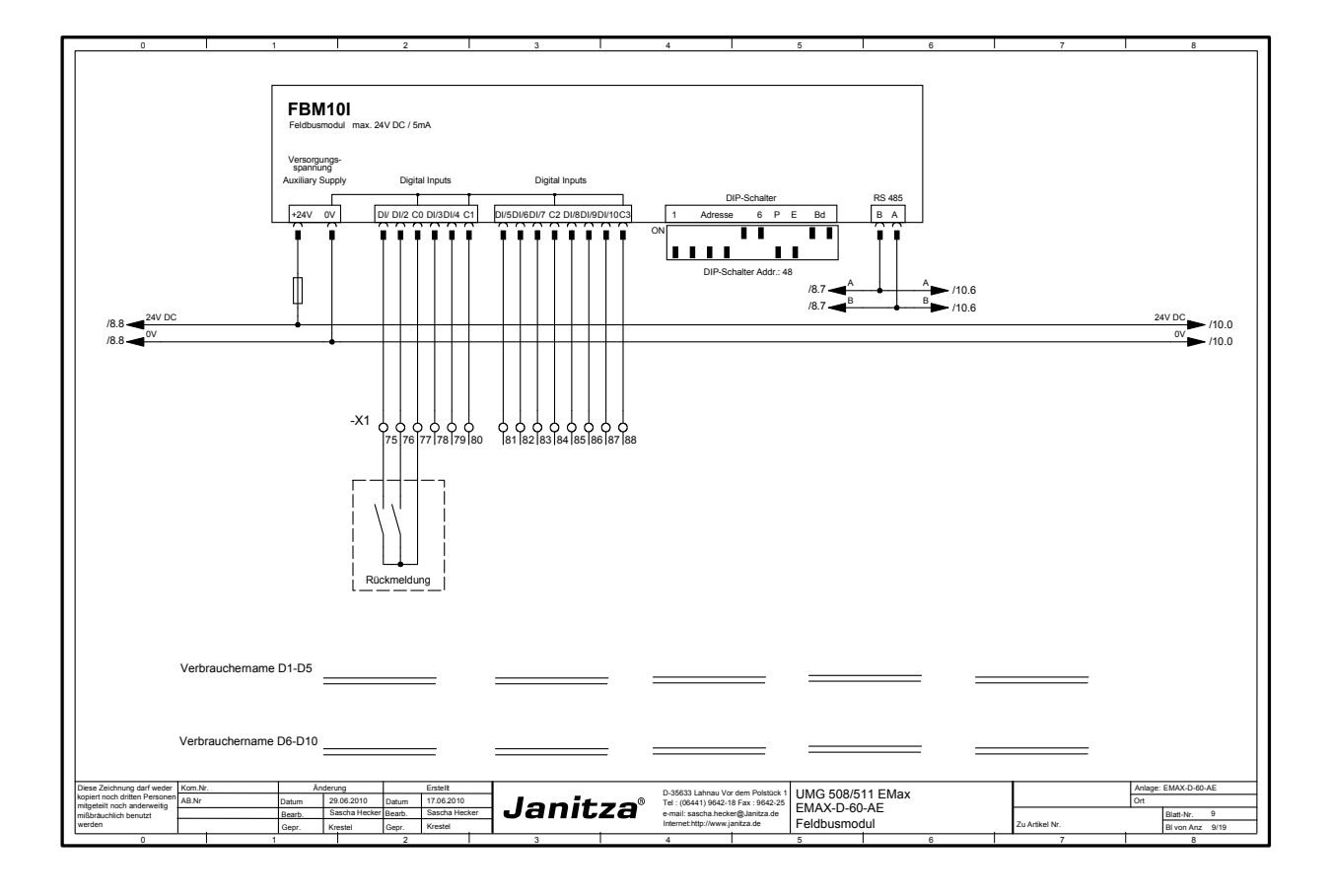

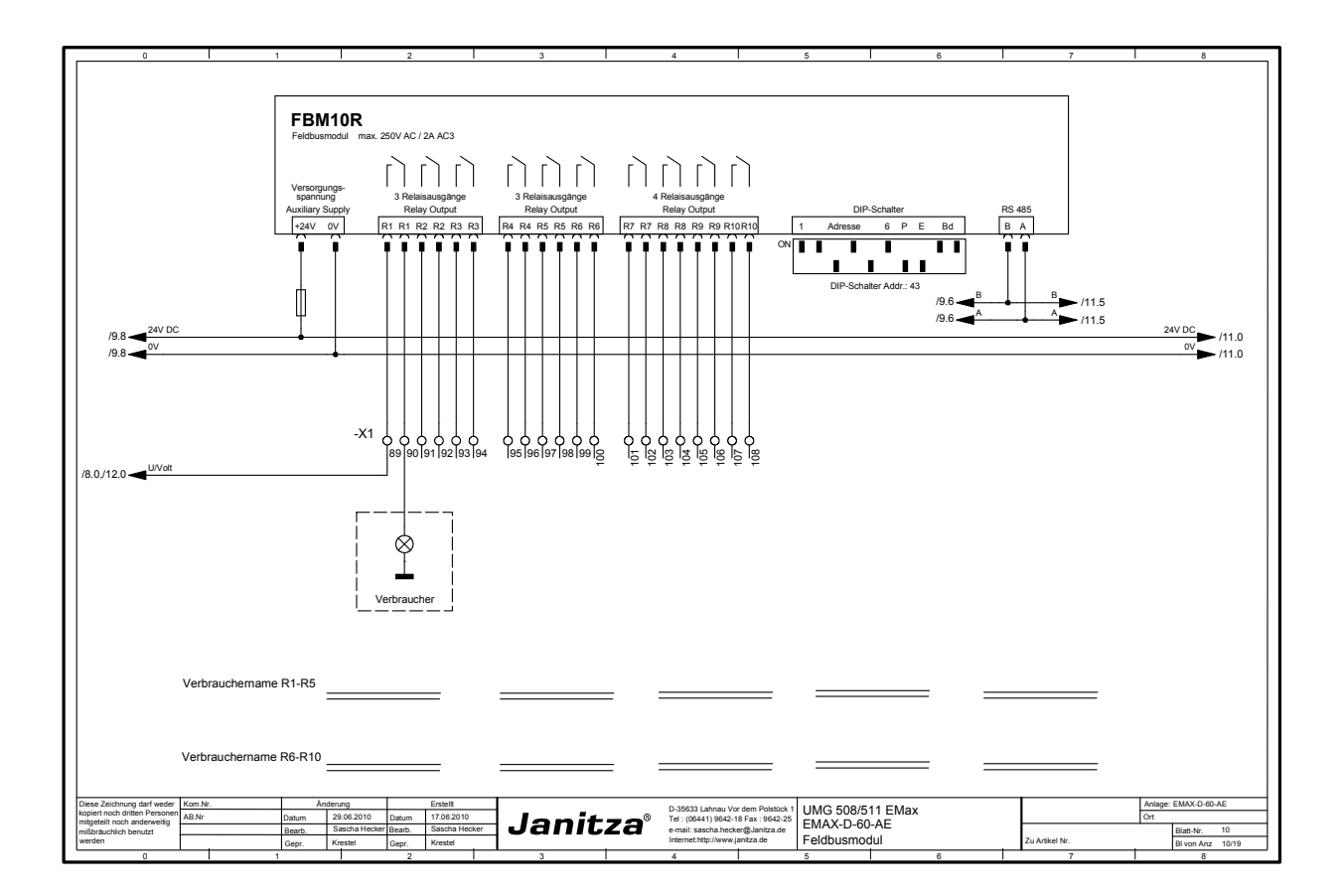

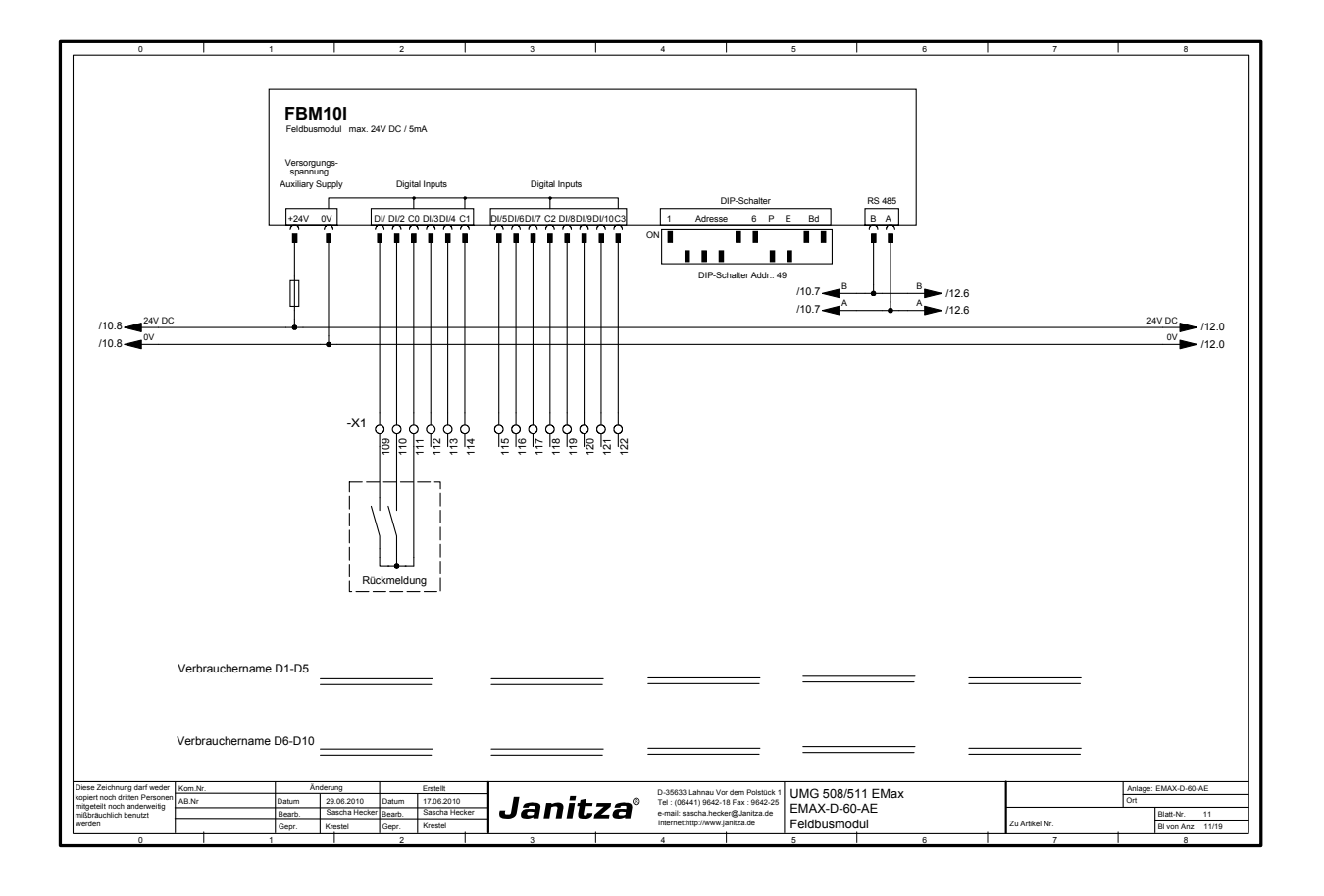

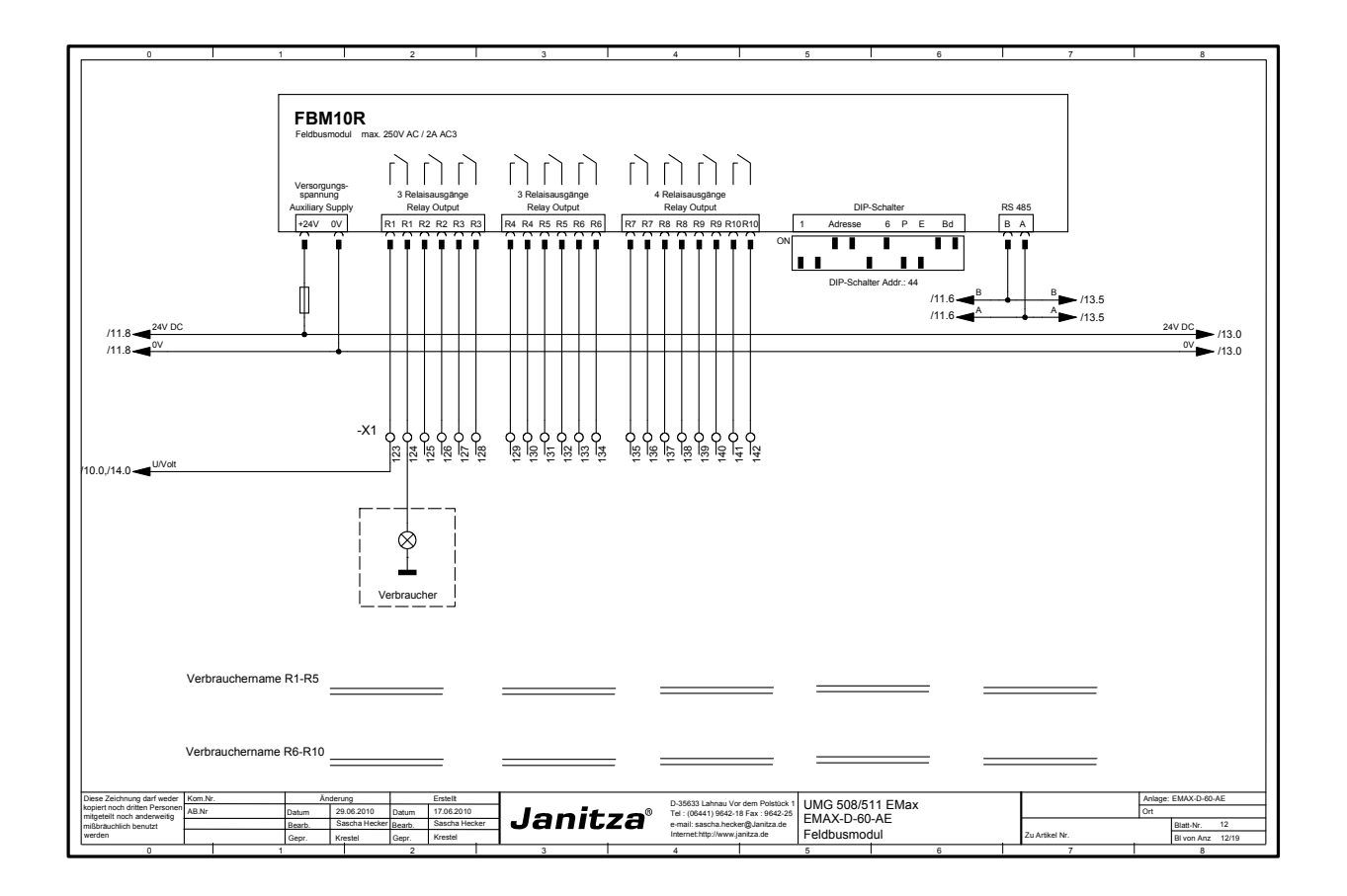

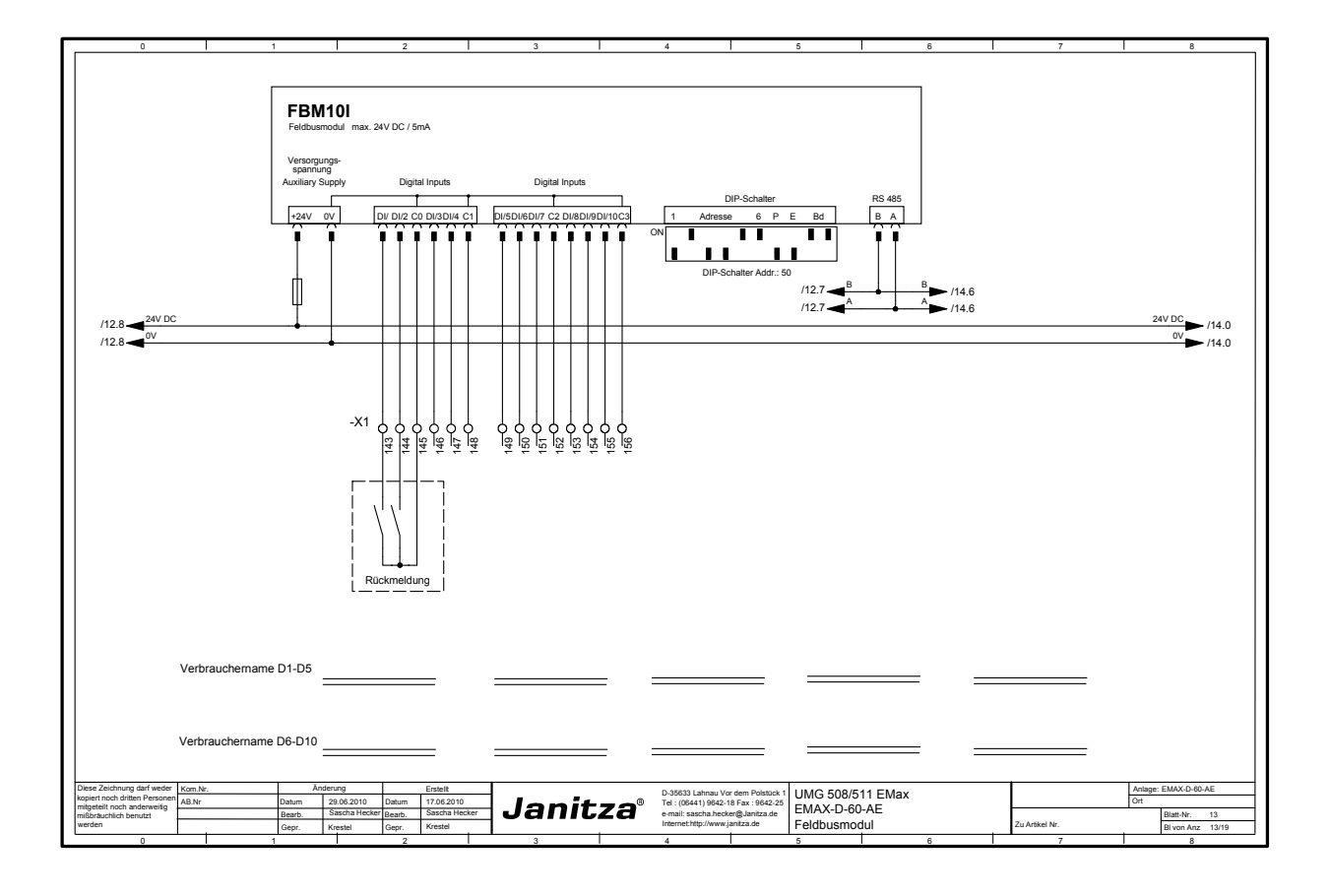

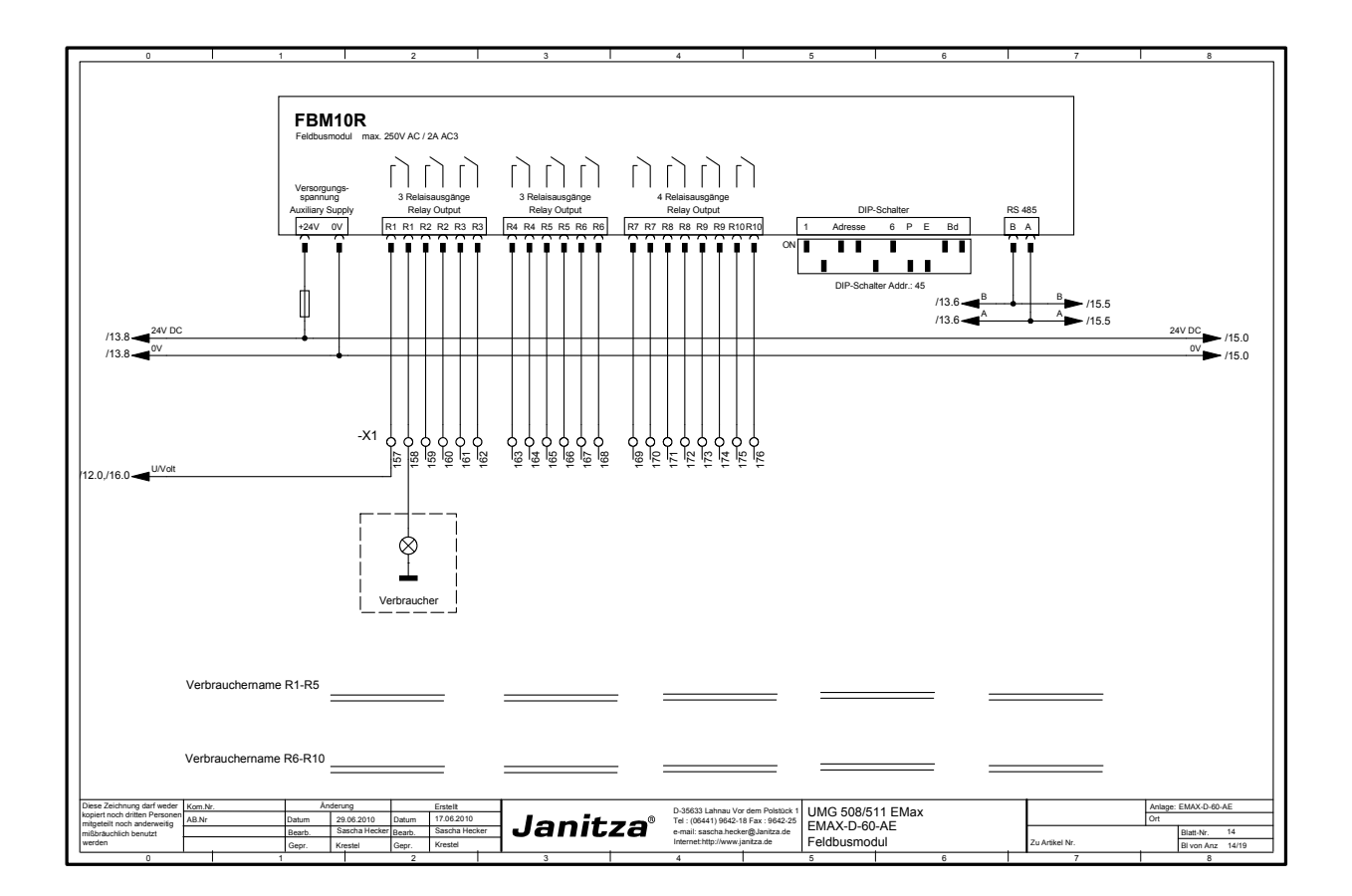

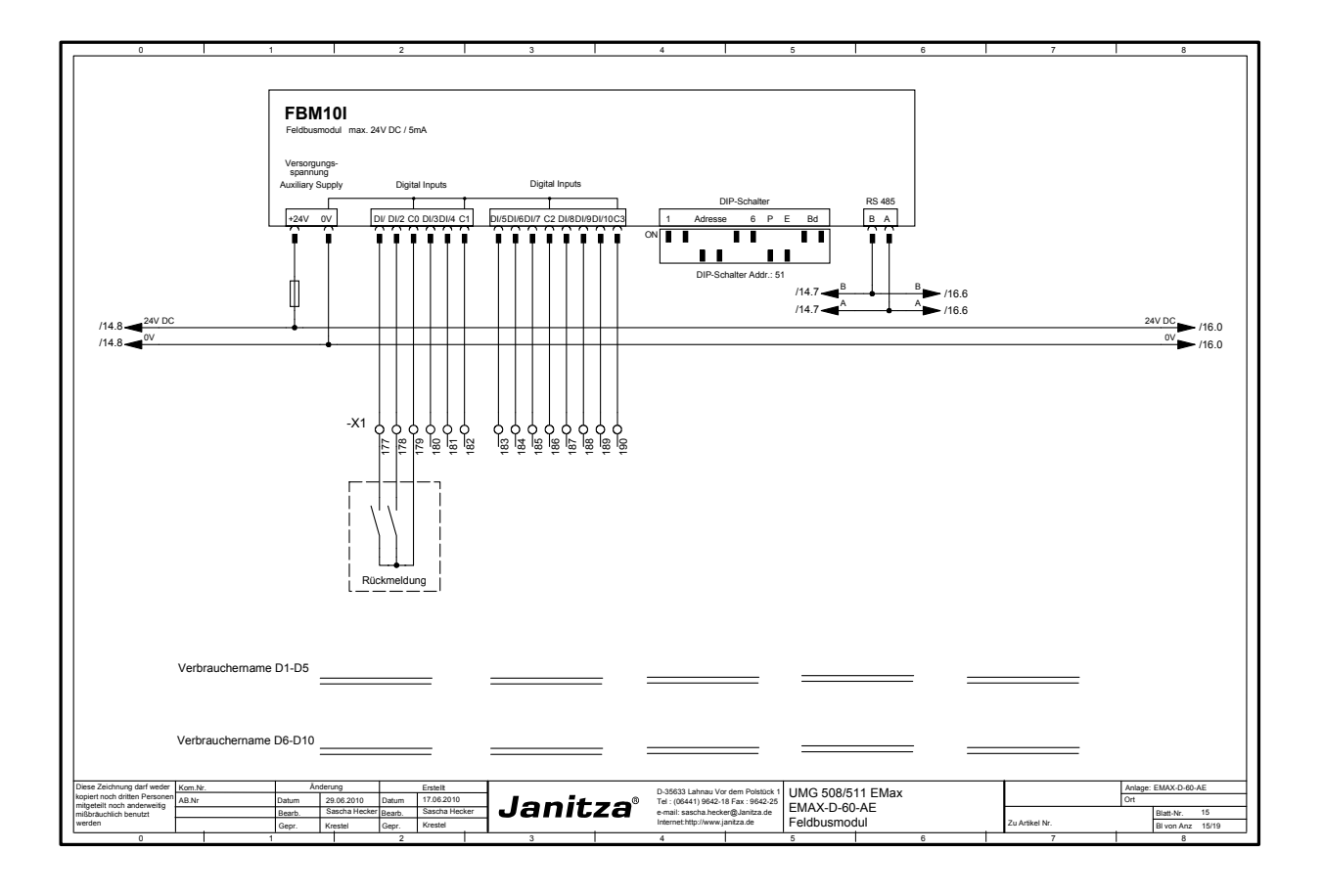

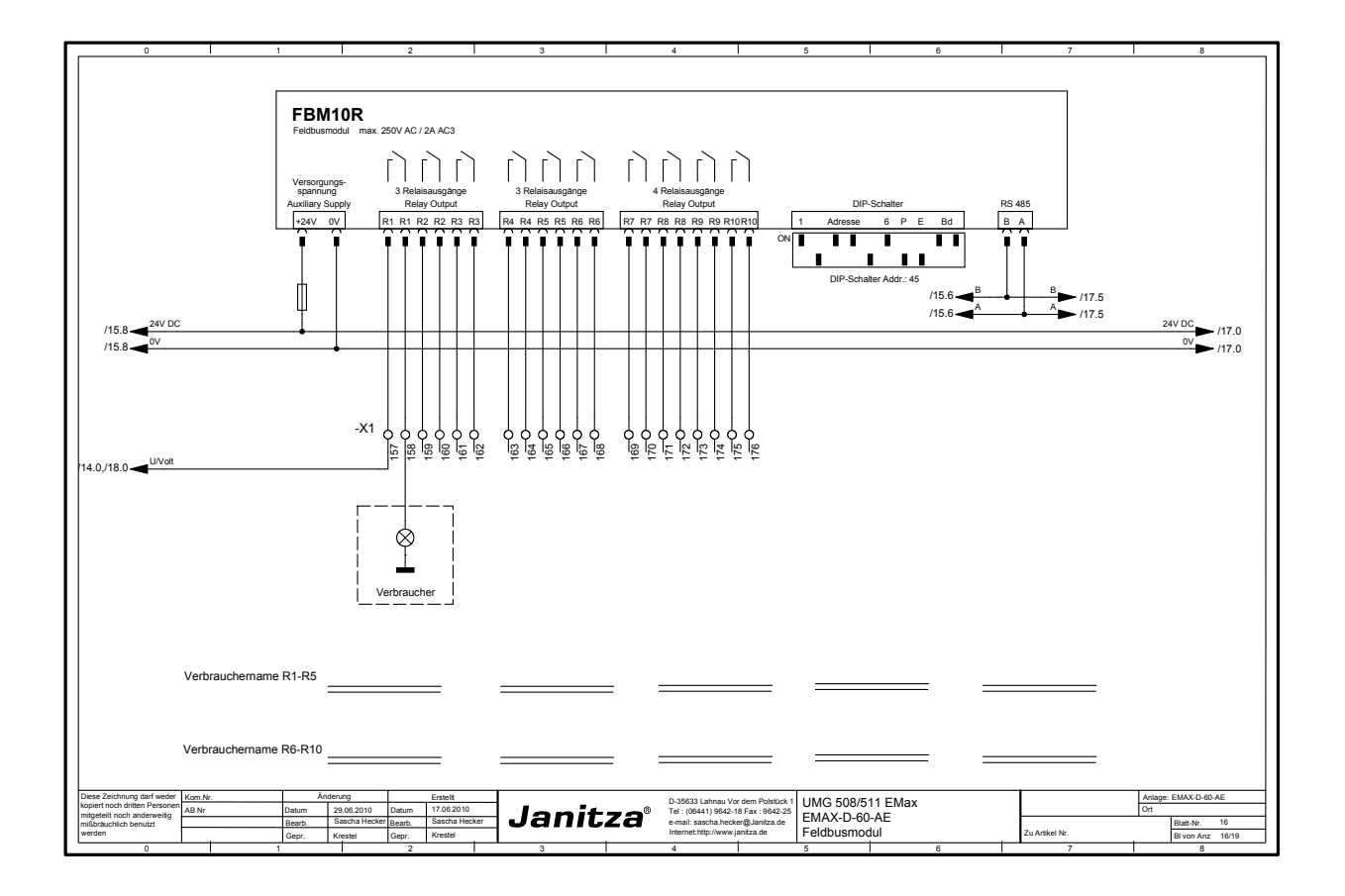

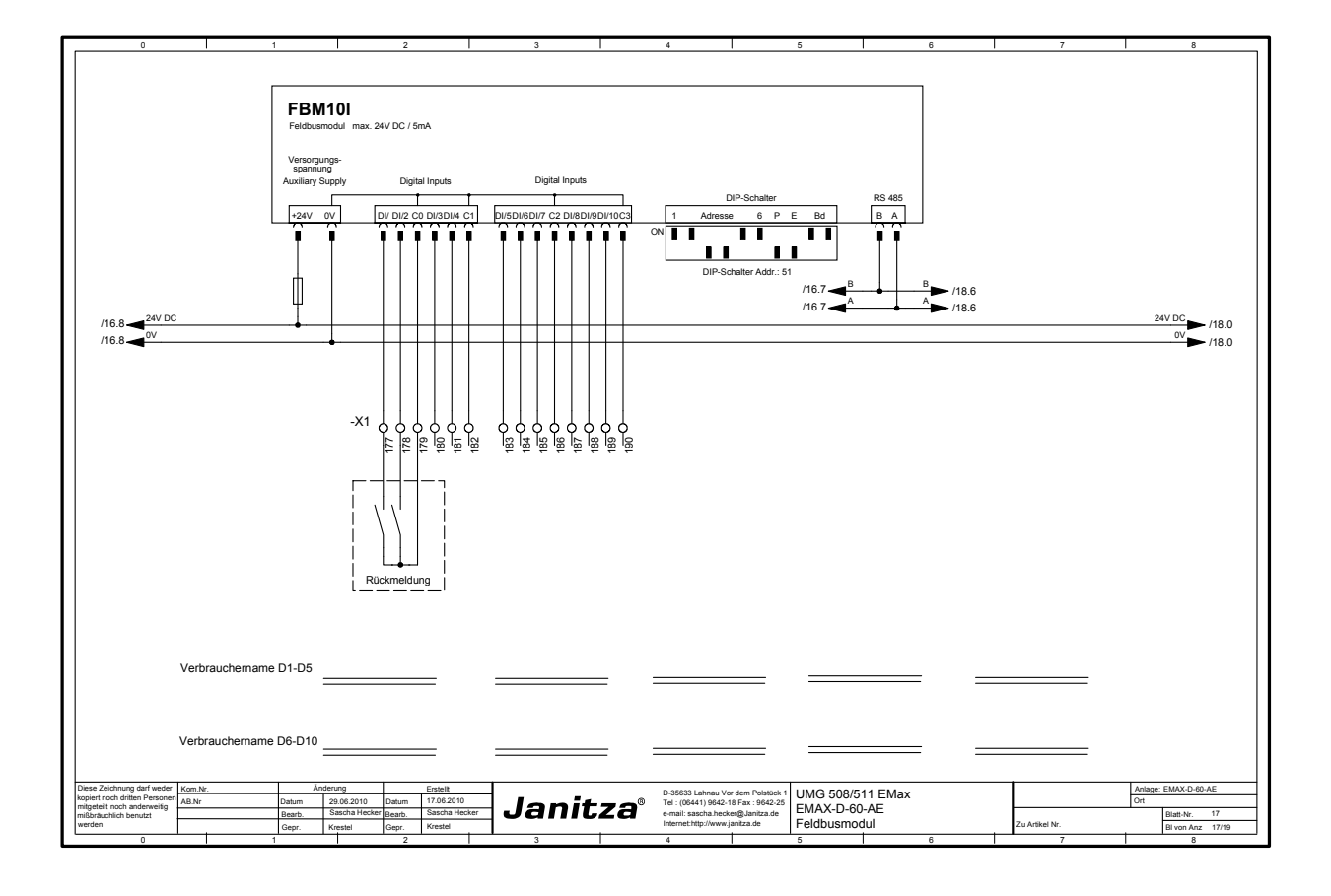

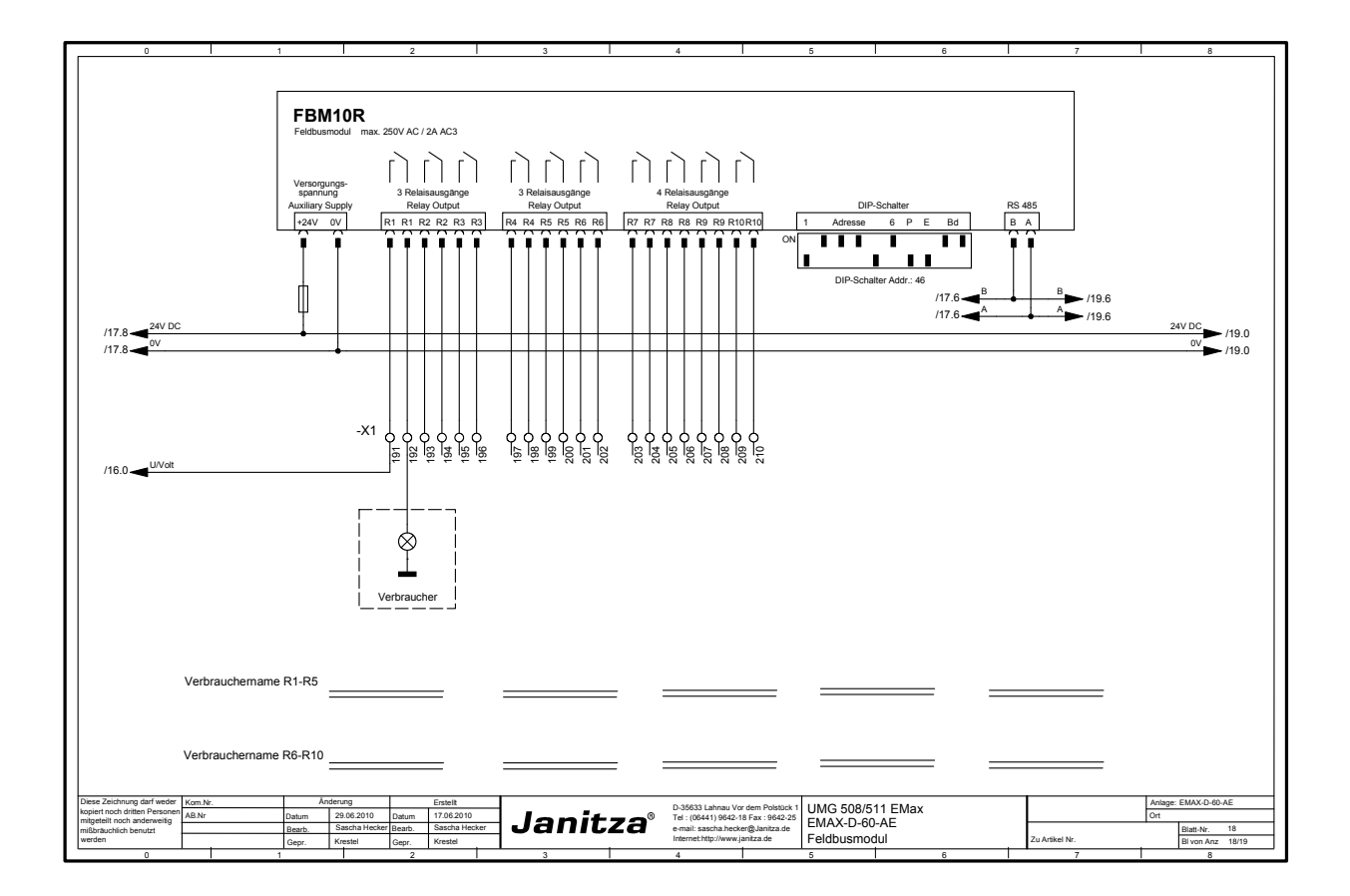

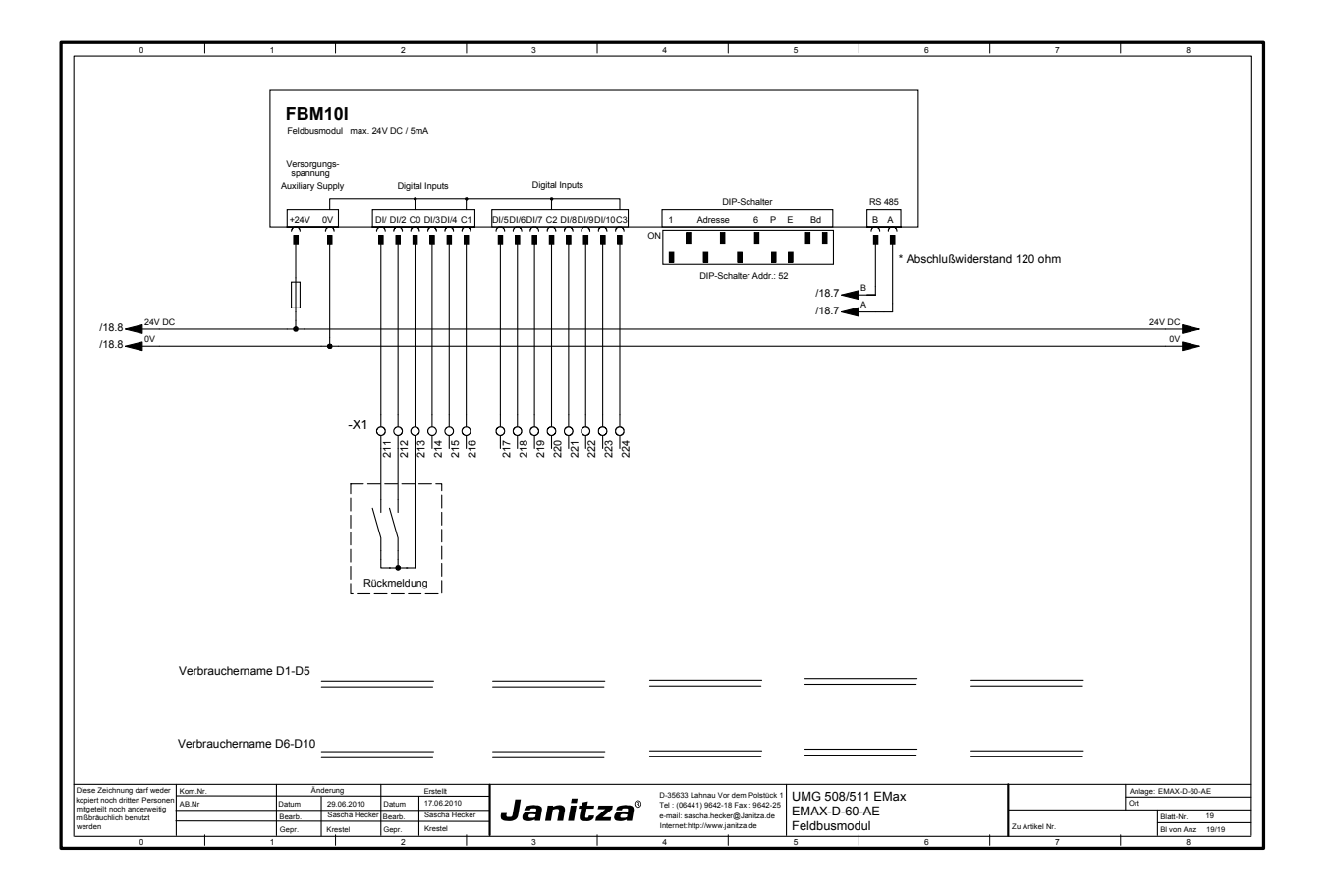

# <span id="page-40-0"></span>**Anhang**

### **Modbus – Adressen**

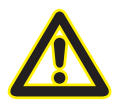

m Beachten Sie, dass bei den UMG 604 & 605 die Digitaleingänge 1 & 2, und bei den UMG 508 & 511 die Digitialeingänge 6 – 8 verwendet werden.

Beachten Sie bitte auch, dass Profibus nur gewählt werden kann, wenn der Emax Modus auf Profibus gestellt ist.

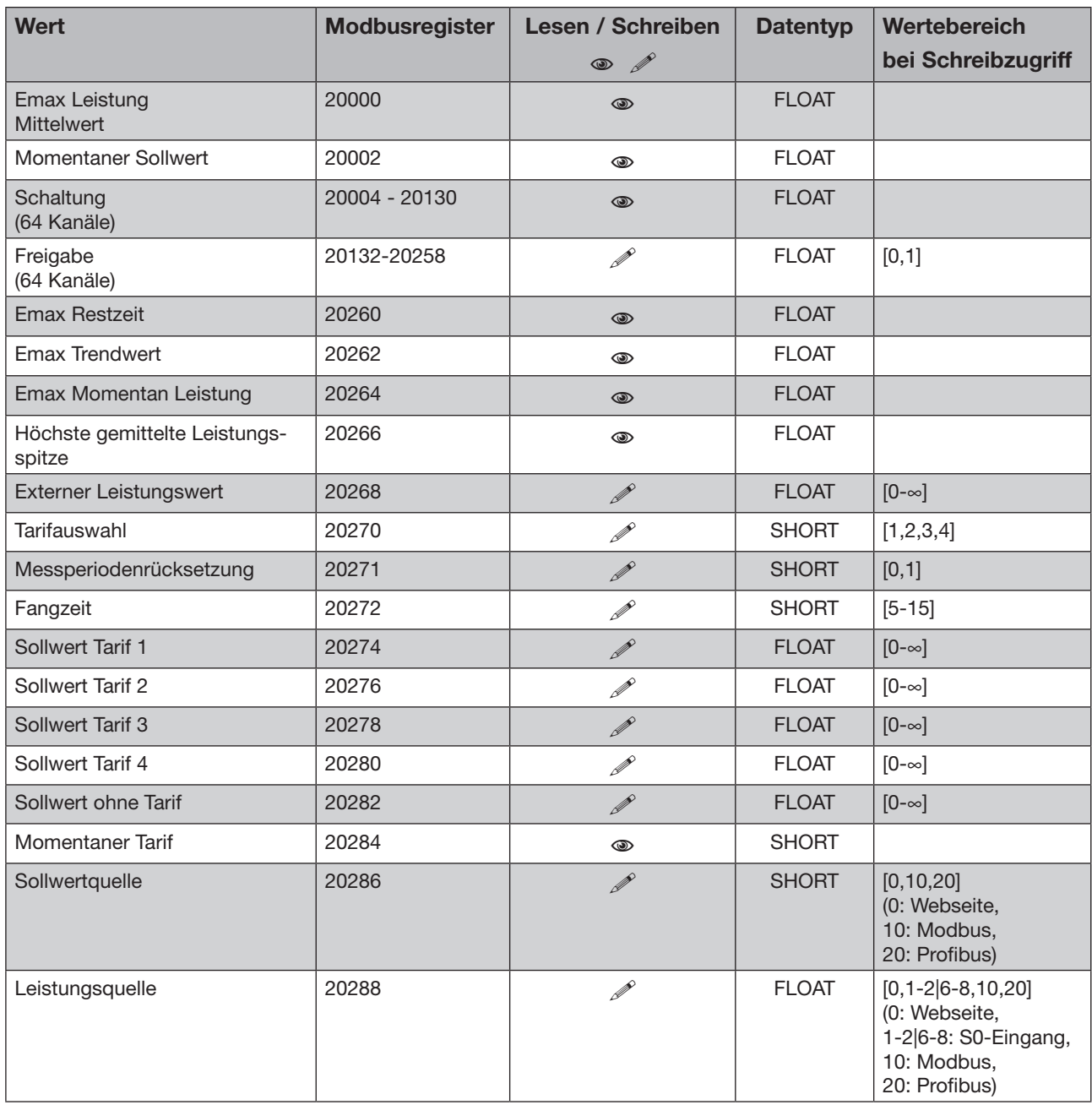

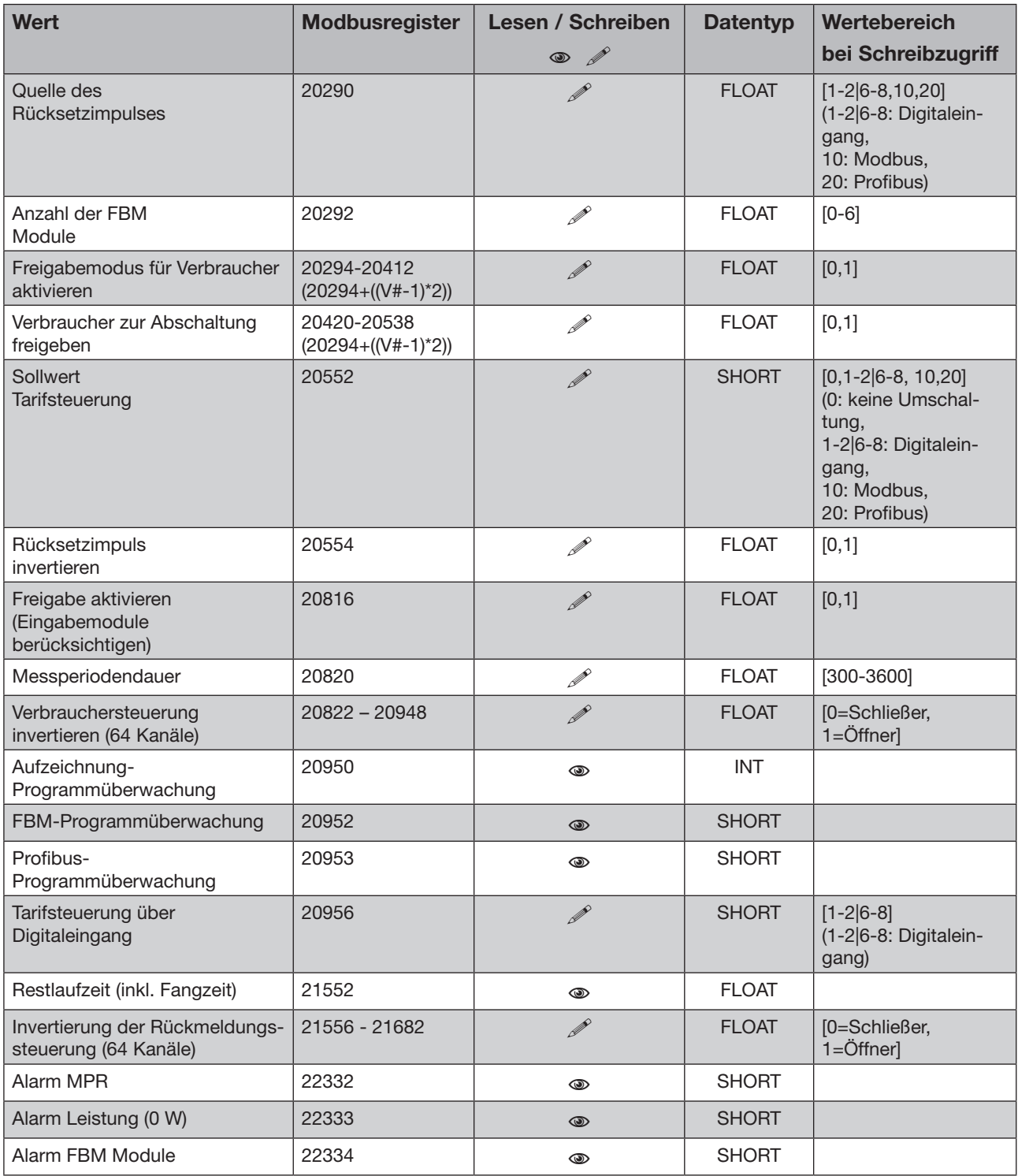

### <span id="page-42-0"></span>**Profibus**

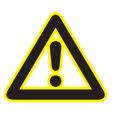

m Beachten Sie, dass bei den UMG 604 & 605 die Digitaleingänge 1 & 2, und bei den UMG 508 & 511 die Digitialeingänge 6 – 8 verwendet werden.

Beachten Sie bitte auch, dass Profibus nur gewählt werden kann, wenn der Emax Modus auf Profibus gestellt ist.

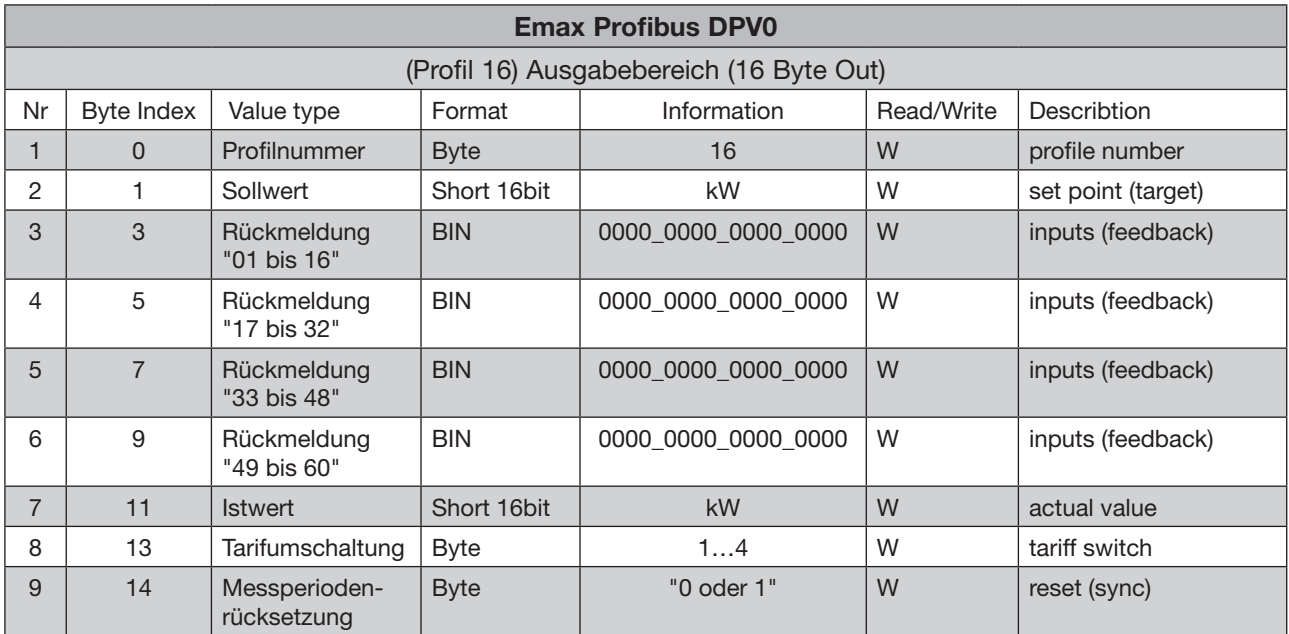

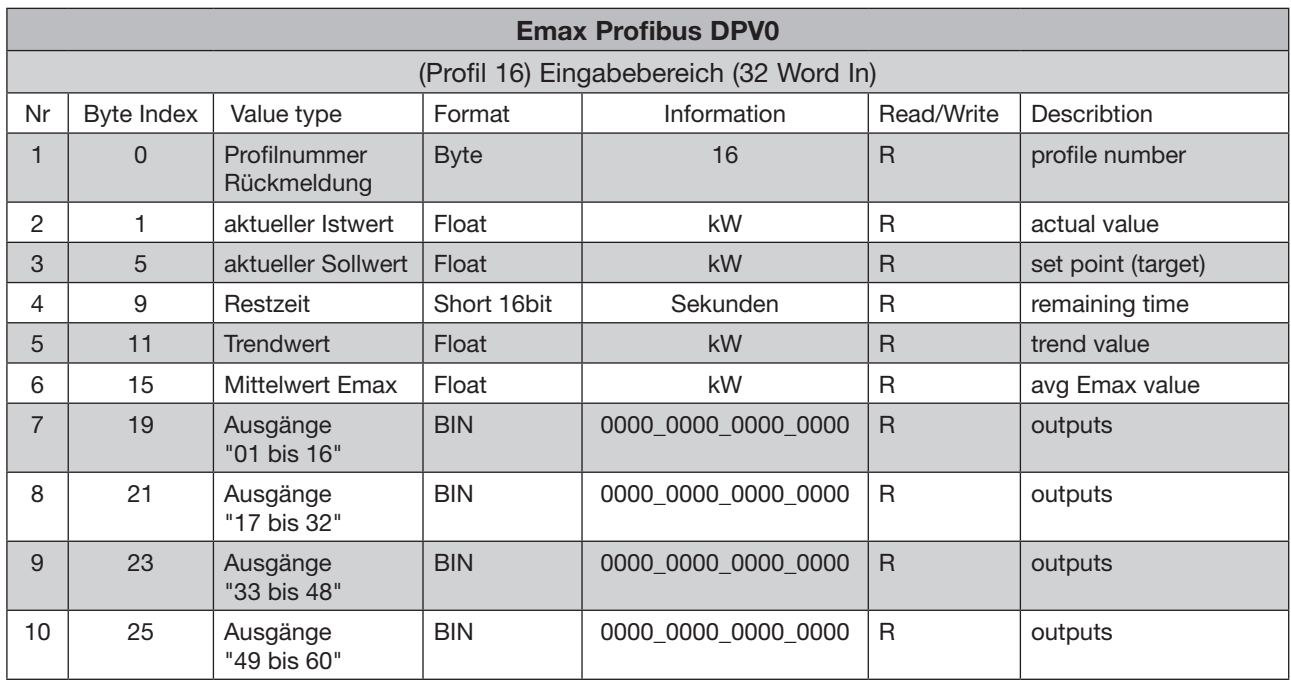

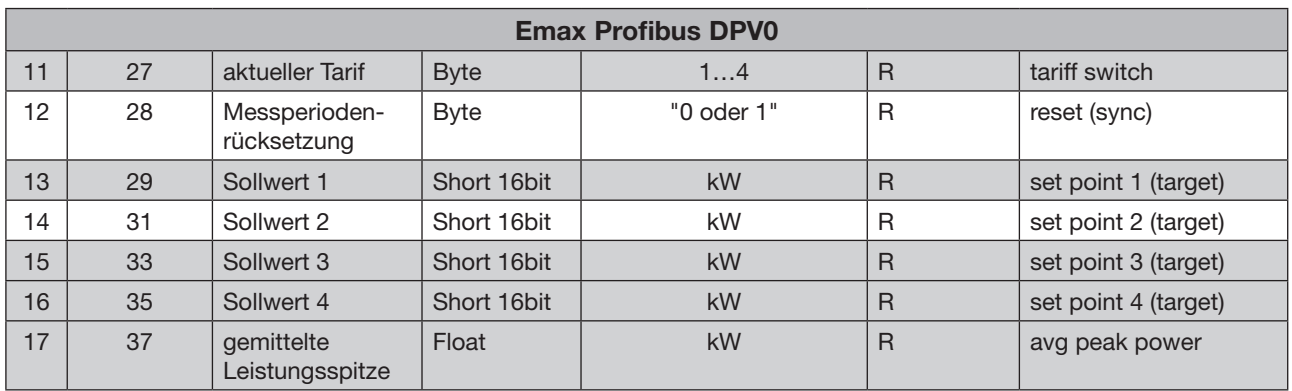

### © 2015 Janitza electronics GmbH, Lahnau

Alle Rechte vorbehalten. Kein Teil des Handbuches sowie des dazugehörigen Programms darf ohne schriftliche Genehmigung des Urhebers reproduziert oder vervielfältigt werden. Zuwiderhandlungen sind strafbar und werden mit allen juristischen Mitteln verfolgt. Für die Fehlerfreiheit des Handbuchs kann keine Haftung übernommen werden. Da sich Fehler trotz aller Bemühungen nie vollständig vermeiden lassen, sind wir für Hinweise dankbar. Wir sind bestrebt, uns bekannt gewordene Fehler so schnell wie möglich zu beheben.

Herausgeber: JANITZA ELECTRONICS GMBH Vor dem Polstück 1 D-35633 Lahnau Tel: (06441) 9642 - 22 Fax: (06441) 9642 - 30 Internet: http://www.Janitza.de E-Mail: info@Janitza.de